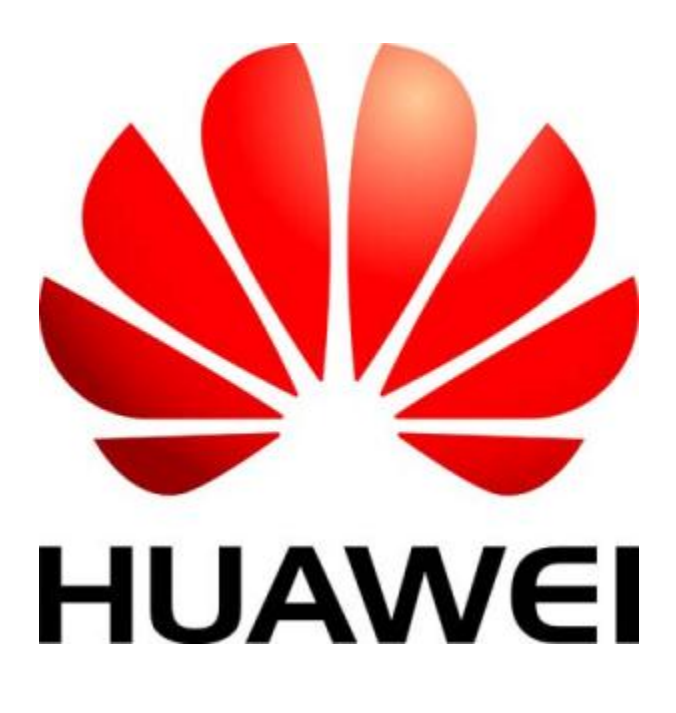

# Huawei ဖုန်းတွေကို firmware ပြန်တင်နည်း

Firmware တင်မယ်ဆိုရင် မိမိဖုန်းအလိုက် firmware ကို အောက်ကလင့်တွေမှာ သွားရောက်ဒေါင်းယူပါ..

[Download Firmware Link \(1\)](http://adf.ly/dngIP)

[Download Firmware Link \(2\)](http://adf.ly/dngSp)

[Download Firmware Link](http://adf.ly/dngjs) (3)

Zip(or) rar ဗိုင်အနေနဲ့ ရပါလိမ့်မယ်.. အဲ့ဒါကို မိမိကြိုက်ရာ နေရာတစ်ခုခုမှာ folder အသစ်ဆောက်ပြီး ထည့်ပါ.. ပြီးရင် အဲ့ဒီ rar ဇိုင်ကို right click နိပ်ပြီး extract here ကိုနိုပ်ပါ.. folder အသစ်ဆောက်ပြီးမှ ဖြည်တဲ့အတွက် ထွက်လာတဲ့ .<br>ဗိုင်များကို အလွယ်တကူ ရှာတွေ့ နိုင်တာပေ့ါ..

## dload folder ဖြင့် Firmware တင်ခြင်း

zip (or) rar ဖြည်လိုက်ရင် dload folder လေးကိုတွေ့ပါမယ်.. အဲ့ဒီ dload folder ကို ဖွင့်ကြည့်လိုက်ရင် update.app လေးပါတတ်ပါတယ်.. တချို့ကျတော့ dload folder ထဲမှာမှ update.zip ဆိုပြီး ထပ်ပါနေတာမျိုးရှိပါတယ်..အဲ့ဒါကတော့ နောက်တစ်နည်းပေ့ါ..

dload folder ထဲမှာ update.app တစ်ခုပဲပါတယ်ဆိုရင် ဒီနည်းက လွယ်တယ်.. ပထမဦးဆုံး ဘာ data မှ မရှိသေးတဲ့ external sd card (2 GB or 4 GB) ကို သုံးရမယ်.. data တွေရှိနေရင်လည်း ကွန်ပျူတာထဲ တစ်နေရာရာမှာ ကူးထည့်ထားပြီး card ကို Format ရိုက်ရမယ်.. ပြီးရင် dload folder လိုက်ကို SD card ထဲထည့်.. ဖုန်း ဘက်ထရီဖြုတ်.. SD card ကို ဖုန်းထဲထည့်.. ဖုန်း ဘက်ထရီ ပြန်တပ်ပြီး ဖုန်း အသံအတိုးအကျယ် ခလုပ် vol up + vol down ကို ဖိထားပြီး power ခလုပ်ကို ထပ်ဖိထားလိုက်ပါ.. အောက်ကပုံအတိုင်း step 1 ပေါ်လာရင် လွတ်လိုက်ပါ.. step 2 အတိုင်း သူ့ဟာသူ တင်သွားပါလိမ့်မယ်.. တခါတလေ step 2 မှာ fail ပြတတ်ပြီး ကျသွားတတ်ပါတယ်.. အဲ့လို fail ဖြစ်ရင် အရင်ဆုံး SD card ကိုလဲစမ်းသင့်ပါတယ်.. SD card မကောင်းရင် ဖြစ်တတ်ပါတယ်..

dload folder ဖြင့်တင်လို့ရတဲ့ အမျိုးအစားတွေကတော့ ဥပမာ -

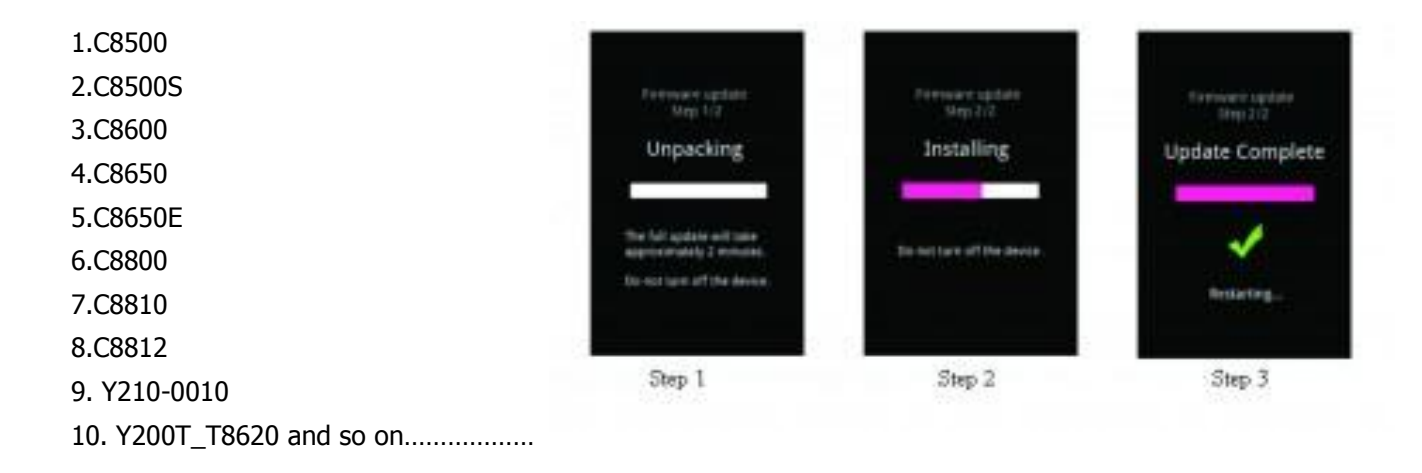

#### dload folder ထဲရှိ update.zip ဖြင့် Firmware တင်ခြင်း

သူကျတော့ ခုနကလို vol up + vol down + power နဲ့ တင်လို့မရပါဘူး.. သူ့မှာပါတဲ့ dload folder ကို sd card ထဲထည့်လိုက်ပါ.. recovery ထဲဝင်လိုက်ပါ.. recovery ထဲ ဝင်တဲ့ key မသိရင် <mark>[Recovery Mode](http://bit.ly/1fgkMDK)</mark> မှာ သွားလေ့လာလိုက်ပါ.. အဲ့လို Handset မျိုး ဥပမာ T8808D လိုဟာမျိုးကျတော့ orginal stock recovery <3e> ကိုက auto update/sdcard/dload/update.zip ဆိုတဲ့ လမ်းကြောင်းလေးပါပါတယ်.. အဲ့ဒါလေးကိုရွေးပေးလိုက်တာနဲ့ Firmware တင်သွားမှာ ဖြစ်ပါတယ်.. အောက်ကပုံအတိုင်းပါ..

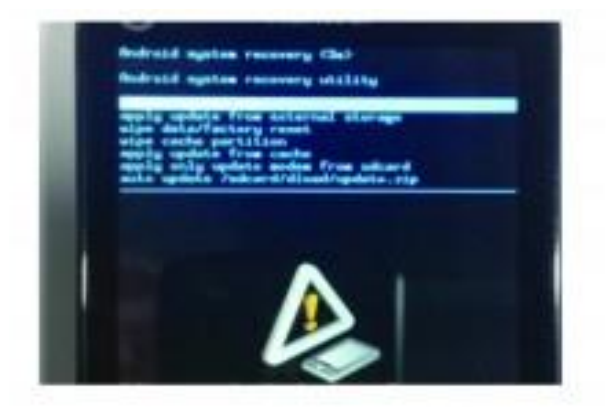

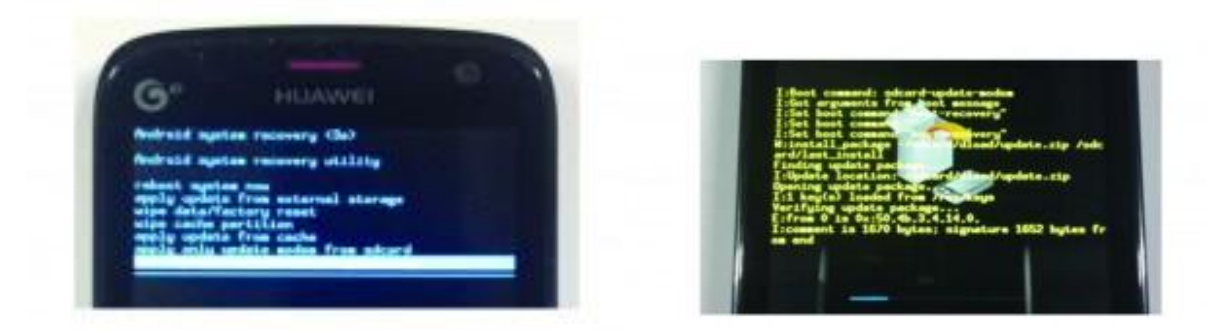

## Firmware ထဲတွင် vendor ဗိုင်ပါဝင်ခြင်း

တချို့ Firmware တွေ ဖြည်လိုက်ရင် dload အပြင် vendor ဗိုင်လေးအပိုပါနေတတ်ပါတယ်.. အဲ့လို vendor ဗိုင် ပါရင် dload တစ်ခုတည်းနဲ့တင်လို့ကတော့ step 2 မှာ fail ပြမှာပါပဲ.. သူ့တင်နည်းကတော့ ဉပမာ Ascend G300 U8818

Firmware ကို ဖြည်လိုက်ရင် dload,vendor ဆိုပီးထွက်လာပါတယ်..

sd card အလွတ်ထဲကို dload ဖိုင်ကိုကူးထည့်လိုက်ပါ .. ပြီးရင် vendor ဖိုင်ထဲက UPDATE.APP ဆိုတာကို rename<br>ပြန်ပေးရပါမယ်.. ဒီလိုလေးပါ ``UPDATE\_CUST.APP" ဆိုပြီးတော့.. ပြီးရင် သူ့ကို ခုနက sd card\dload folder — .<br>ထဲသွားထည့်လိုက်ပါ.. ပြီးရင် ထုံးစံအတိုင်း vol up + vol down + power တွဲနှိပ်လိုက်ပါ.. သူ့ဟာသူ တင်သွားပါလိမ့်မယ်..

Ref: mmMobile

အဆင်ပြေပါစေ.. ZinNoya (FroZen) HTCFirmware တင်ဖို့ သိထားသင့်တာလေးတွေ

1:44 PM Maung Pauk [1 comment](http://www.maungpauk.org/2013/08/htc-firmware.html#comment-form)

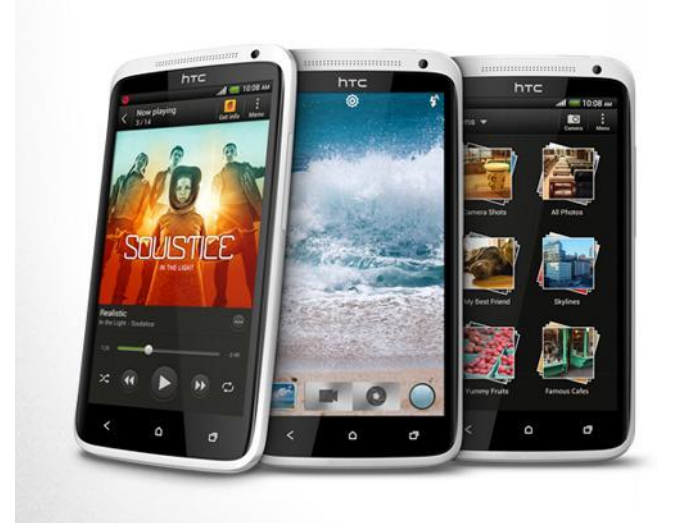

HTC တွေ Firmware တင် မယ် ဆို ရင် သိသင် ့တာလေး တွေ ပါ ။အပြည် အစုံ မဟုတ် ပေမယ့် ဒါတွေ သိထား ရင် သင်တို့ အတွက် အများကြီး အထောက်ကူ ပြု ပါလိမ့် မယ် ... HTC Firmware တင်မယ် ဆိုရင် သိသင့် တာက Region နဲ့ Main Version ပါ ။ပုံ မှန် s-on အလုံး တွေ မှာ ဆိုရင် Region ကိုက် ရပါတယ် ။မကိုက် ပဲ ရေး လို့ မရပါဘူး ။ ပြီး တော့ Main Version ကတူ ရင်တူ မတူ ရင် မြင့် ရပါမယ် ။အဲ့ ဒါတွေ သိ ဖို့ အတွက် ဖုန်း ရဲ့ fastboot ကို ဝင်ပြီး အောက်က ကော့မန့် ရိုက်ပါ ။

```
မိမိ ဖုန်း ရဲ့ Region သိဖို့ ဖုန်း ရဲ့ cid နံပတ် သိရပါမယ်
command for cid : fastboot getvar cid
command for main-ver : fastboot getvar all
Online မှာ Firmware တွေ ပေး ရင်ဘယ်လိုတွေ ပေးလဲ သိရအောင် အောက်က ဥပမာ
လေးဖတ်ကြည် ပါ ။
 RUU_Bravo_Froyo_O2_UK_2.14.207.1_Radio_32.44.00.32U_5.09.05.30_2_releas
e_144166_signed.exe
RU = \alpha\infty \infty rom update utility.
Bravo = ကတော့ ဖုန်းရဲ့ မော်ဒယ် ပါ.
Froyo = \varphi\hat{\delta} \hat{\delta} android version.
O2_UK= O2 ဆိုတာ က ဆက်သွယ်ရေး အောပရေတာ ပါ။(ဉပမာ - MPT လိုမျိုး ) UK ကတော့
```
Region ပါ။တချို့ Firmware တွေက Region ပဲ ပါပါတယ် ။ 2.14.207.1 = Firmware ရဲ့ main version ကိုပြောတာပါ

စောစော က Command ရိုက်ပြီး ရထားတဲ့ cid,နှင့် main-ver ကို လိုက်ပြီး region နဲ့ Main version တူတာ သို့ မြင့် တာကို ဒေါင်းရပါမယ် ။ ဟုတ်ပြီ ဘယ်ကနေ ဒေါင်းမလဲ

1.Google 2.Shipped ROMs 3.http://androidfiles.org/ruu/

command problems:

unknown error while flashing.

just have to relock bootloader.

သင့် cid က =1111111 ဖြစ်မယ် ဆို ရင် ဆိုလို တာက super cid ဖြစ်ပါတယ် ။အဲ့ ဒါ ဆိုရင် ကြိုက် တဲ့ Region တင်နိုင်ပါတယ် ။ဒါပေမယ့် main-ver တော့ မြင့် ရပါမယ် ။

```
s-off ဖြစ်ပြီးသား ဖုန်းဆိုရင် တော့ ကြိုက်တဲ့ Firmware တင်နိုင်ပါတယ် ။
```

```
အောက် မှာ မိမိ ရတဲ့ cid နံပတ် နဲ့ တိုက် ပြီး Region သိနိုင်ပါတယ် ...
HTC CID List
```

```
SuperCID 11111111
Asia-HK-CHT HTC__622
ATT CWS__001
BM BM___001
Bouygues-Telecom BOUYG201
Brightstar-PTB BSTAR502
Brightstar-SPA BSTAR301
Chunghwa-Taiwan CHT__601
CA_Dave DAVE_001
CA_Videotron VIDEO001
CT HTCCN702
```
CU HTCCN703 DCM DOCOM801 DOPOD DOPOD701 Era T-MOB009 Entel BSTAR306 Tigo BSTAR307 Movistar BSTAR308 Fastweb-IT FASTW401 GOOGLE GOOGL001 H3G-AT H3G\_\_106 H3G-DAN H3G\_\_F05 H3G-Italy H3G\_\_402 H3G-ROI H3G\_\_003 H3G-SWE H3G\_\_G04 H3G-UK H3G\_\_001 HTC-Asia-SEA HTC\_\_037 HTC-Asia-SEA-WWE HTC\_\_044 HTC-Australia HTC\_\_023 HTC-BE HTC\_E41 HTC-Czech HTC\_\_C24 HTC-Denmark HTC\_\_F08 HTC-Dutch HTC\_\_E11 HTC-EastEurope HTC\_\_032 HTC-ELL HTC\_\_N34 HTC-FRA HTC\_\_203 HTC-FRA-Bouygues HTC\_\_247 HTC-FRA-NRJ HTC\_\_249 HTC-GCC HTC\_\_J15 HTC-GER HTC\_\_102 HTC-India HTC\_\_038 HTC Israel HTC\_\_K18 HTC-ITA HTC\_\_405 HTC-Nor HTC\_\_Y13

HTC-Norway HTC\_\_H10 HTC-Poland HTC\_\_B25 HTC-PTG HTC\_\_506 HTC-Russia HTC\_\_A07 HTC-SPA HTC\_\_304 HTC-Sweden HTC\_\_G09 HTC-Tesco HTC\_\_052 HTC-Turkey HTC\_\_M27 HTC-WWE HTC\_\_001 Hutch-Australia HUTCH001 O2-DE O2\_\_\_102 O2-UK O2\_\_\_001 Open-Channel HTCCN701 Optus-Australia OPTUS001 ORANGE-AT ORANG113 ORANGE-BE ORANG012 ORANGE-CH-FRA ORANG203 ORANGE-CH-GER ORANG104 ORANGE-ES ORANG309 ORANGE-French ORANG202 ORANGE-PL ORANGB10 ORANGE-PO ORANG008 ORANGE-SK ORANG006 ORANGE-UK ORANG001 Rogers ROGER001 SKT\_KR SKT\_\_901 SMC-Voda-HK SMCVD001 TELEF-Spain TELEF301 Telstra TELST001 TELUS TELUS001 TIM-Italy TIM\_\_401 TMA T-MOB102 TMCZ T-MOB004

TMD T-MOB101 TMH T-MOB007 TMHR T-MOB006 TMMK T-MOBL11 TMNL T-MOB003 TMSK T-MOB008 TMUK T-MOB005 TMUS T-MOB010 TWM-TW HTC\_\_621 VIRGIN-UK VIRGI001 VODA-Africa-South HTC\_\_016 VODA-Australia VODAP021 VODA-Germany VODAP102 VODA-Greece VODAP006 VODA-Ireland VODAP019 VODA-Italy VODAP405 VODA-Mobilkom VODAP120 VODA-Netherland VODAPE17 VODA-New-Zealand VODAP022 VODA-Portugal VODAPD18 VODA-Proximus VODAP024 VODA-SA VODAP026 VODA-SFR VODAP203 VODA-Spain VODAP304 VODA-Swisscom-DE VODAP110 VODA-Swisscom-FR VODAP212 VODA-Swisscom-IT VODAP416 VODA-Swisscom-WWE VODAP015 VODA-TR VODAPM27 VODA-UK VODAP001

'ALL Country - Super CID 11111111' 'AirTel India HTC\_\_038'

'Asia HK CHT HTC\_\_622' 'ATT CWS\_\_001' 'BM BM\_\_\_001' 'Bouygues Telecom BOUYG201' 'Brightstar PTB BSTAR502' 'Brightstar SPA BSTAR301' 'CA\_Dave DAVE\_001' 'CA\_Videotron VIDEO001' 'Chunghwa Taiwan CHT\_\_601' 'CT HTCCN702' 'CU HTCCN703' 'DCM DOCOM801' 'Dopod China' 'DOPOD DOPOD701' 'DOPOD701 Dopod\_CHS' 'Entel BSTAR306' 'Era T MOB009' 'Fastweb IT FASTW401' 'GOOGLE GOOGL001' 'H3G AT H3G\_\_106' 'H3G DAN H3G\_\_F05' 'H3G Italy H3G\_\_402' 'H3G ROI H3G\_\_003' 'H3G SWE H3G\_\_G04' 'H3G UK H3G\_\_001' 'HTC Asia SEA HTC\_\_037' 'HTC Asia SEA WWE HTC\_\_044' 'HTC Australia HTC\_\_023' 'HTC BE HTC\_\_E41' 'HTC BNL HTC\_\_E11' 'HTC Bouygues HTC\_\_274' 'HTC Czech HTC\_\_C24' 'HTC Denmark HTC\_\_F08'

'HTC Dutch HTC\_\_E11' 'HTC EastEurope HTC\_\_032' 'HTC ELL HTC\_\_N34' 'HTC FRA Bouygues HTC\_\_247' 'HTC FRA HTC\_\_203' 'HTC FRA NRJ HTC\_\_249' 'HTC GCC HTC\_\_J15' 'HTC GER HTC\_\_102' 'HTC Hong Kong HTC\_\_622 Asia\_CHT\_HK' 'HTC IBERIA HTC\_\_304' 'HTC India HTC\_\_038' 'HTC IndiaHTC\_\_038 ASIA\_India' 'HTC ITA HTC\_\_405' 'HTC ITA TIM TIM\_\_401' 'HTC NORDIC HTC\_\_Y13' 'HTC Norway HTC\_\_H10' 'HTC Poland HTC\_\_B25' 'HTC PTG HTC\_\_506' 'HTC Russia HTC\_\_A07' 'HTC SAF HTC\_\_016' 'HTC Singapore HTC\_\_044 HTC\_SEA' 'HTC Singapore StarHub Singapore HTC\_\_044' 'HTC SPA HTC\_\_304' 'HTC Sweden HTC\_\_G09' 'HTC Tesco HTC\_\_052' 'HTC Turkey HTC\_\_M27' 'HTC WWE HTC\_\_001' 'HTC\_\_102 HTC\_DACH' 'HTC\_\_621 ASIA\_CHT\_Chunghwa' 'hTC\_Asia HTC\_\_044,HTC\_622,HTC\_\_621,HTC\_\_038' 'hTC\_Asia\_SEA HTC\_\_023' 'HTC\_Europe HTC\_\_001,HTC\_\_Y13,HTC\_\_405,HTC\_\_016,HTC\_\_032' 'Hutch Australia HUTCH001'

'Movistar BSTAR308' 'O2 DE O2\_\_\_102' 'O2 UK O2\_\_\_001' 'O2\_UK CID O2\_\_\_001' 'Open Channel HTCCN701' 'Optus Australia OPTUS001' 'ORANGE AT ORANG113' 'ORANGE BE ORANG012' 'ORANGE CH FRA ORANG203' 'ORANGE CH GER ORANG104' 'ORANGE ES ORANG309' 'ORANGE French ORANG202' 'ORANGE PL ORANGB10' 'ORANGE PO ORANG008' 'ORANGE SK ORANG006' 'ORANGE UK ORANG001' 'Orange\_CH FR CID ORANG104' 'Orange\_ES CID ORANG309' 'Orange\_FR CID ORANG202' 'Orange\_UK CID ORANG001' 'Rogers ROGER001' 'SKT\_KR SKT\_\_901' 'SMC Voda HK SMCVD001' 'TELEF Spain TELEF301' 'Telstra TELST001' 'TELUS TELUS001' 'Tigo BSTAR307' 'TIM Italy TIM\_\_401' 'TMA T MOB102' 'TMCZ T MOB004' 'TMD T MOB101' 'TMH T MOB007' 'TMHR T MOB006'

'TMMK T MOBL11' 'TMNL T MOB003' 'TMO\_AT CID T MOB102' 'TMO\_CZ CID T MOB004' 'TMO\_DE CID T MOB101' 'TMSK T MOB008' 'TMUK T MOB005' 'TMUS T MOB010' 'TWM TW HTC\_\_621' 'VIRGIN UK VIRGI001' 'VODA Africa South HTC\_\_016' 'VODA Australia VODAP021' 'VODA DE VODAP129' 'VODA Germany VODAP102' 'VODA Greece VODAP006' 'VODA Greece VODAP006' 'VODA Ireland VODAP019' 'VODA Italy VODAP405' 'VODA Mobilkom VODAP120' 'VODA MTS RUS VODAPA30' 'VODA Netherland VODAPE17' 'VODA New Zealand VODAP022' 'VODA Portugal VODAPD18' 'VODA Proximus VODAP024' 'VODA SA VODAP026' 'VODA SFR VODAP203' 'VODA Spain VODAP304' 'VODA Swisscom DE VODAP110' 'VODA Swisscom FR VODAP212' 'VODA Swisscom IT VODAP416' 'VODA Swisscom WWE VODAP015' 'VODA TR VODAPM27' 'VODA UK VODAP001'

အဆင်ပြေပါစေ..

## HTCOne X ကို 4.1.1 Jelly Bean Aokp Custom Firmware တင်နည်း

[Admin At MMSD\)](http://www.myanmarmobilesoftwaredeveloper.com/?author=1) | September 27, 2012 | [2 Replies](http://www.myanmarmobilesoftwaredeveloper.com/?p=824#comments)

ပထမဆုံးလုပ်ရမှာကတော့ HTC တို့ရဲ့ထုံးစံအတိုင်း UnlockBootloader ဖြစ်အောင်လုပ်ရပါမယ်။

ဒီမှာလေလာ့လိုက်ပါ။ HTC Unlockbootloader လုပ်နည်း

ပြီးသွားရင်တော့ One X အတွက် Offical CWM ထည့်လိုက်ရပါမယ်။

CWM ထည့်ဖို့ ဒါလေးတွေအရင်ဒေါင်းလိုက်ပါ။

[HTC Sync](http://dl4.htc.com/managed-assets/support/software/htc-sync/htc_sync_setup_3.2.20.exe)

[HTC Driver](https://www.dropbox.com/s/4qw7b7cjd7gvd0t/%28MMSD%29HTCDriver3.0.0.007.zip) (DropBox)

[HTC Driver](http://www.mediafire.com/?3lrsvhls7ug57x7) (MediaFire)

[OneX CWM.rar](http://www.mediafire.com/?7cs5dkcrzntd8rn) (MediaFire)

[OneX CWM.rar](https://www.dropbox.com/s/vlv13uerv9nj0nt/MMSD%40HTC%20One%20X%20CWM.rar) (DropBox)

Password: phyochan

ပြီးရင်တော့ ဖုန်းကို Power ပိတ်လိုက်ပါ။

Fastboot Mode ဝင်ရပါမယ်။

Volume Down + Power ကိုဖိနှိပ်လိုက်ပါ။

Fastboot Mode ဆိုတာလေးတွေပါလိမ့်မယ်။

Power လေးတစ်ချက်နှိပ်လိုက်ပါ။

## ပြီးရင်တော့ PC နဲ့ ချိတ်လိုက်ပါ။

ဒေါင်းထားတဲ့ဖိုင်ထဲက FastBoot ဆိုတဲ့ Folder ထဲဝင်ပြီးတော့

Shift + Right Click နှိပ်လိုက်ပါ။

open Command Window Here ဆိုပြီးတွေပါလိမ့်မယ်။

နိုပ်လိုက်ပါ။ Cmd Box လေးကျလာပါလိမ့်မယ်......

ဒီ Command လေးအရင်ရိုက်လိုက်ပါ။

fastboot flash recovery recovery-clockwork-touch-5.8.2.4-endeavouru.img

CWM ဝင်သွားပါလိမ့်မယ်။ပြီးပြီဆိုရင်တော့ဒီ Command လေးထပ်ရိုက်လိုက်ပါ။

#### fastboot reboot

ကဲ CWM Recovery ရပါပြီ။

CWM တွေချင်ရင်တော့ ဖုန်းကို ပါဝါပိတ်။

Volume Down + Power ကိုဖိနှိပ်လိုက်ပါ။

 $\sf Recovery$  Mode ဆိုတာလေးတွေပါလိမ့်မယ်......

အဲဒါ CWM လေးပေ့ါ။

ပြီးရင်တော့ Custom Firmware လေးတင်လို့ရပါပြီ။

[Aokp 4.1 Jelly Bean](http://blackice.omca.co.uk/download/icecoldsandwich/IceColdJelly/aokp_endeavoru_Aug-03-12-V0.6.zip)

#### [Flash Boot.zip](http://205.196.121.218/9t3tia998klg/3vf3r85b7dgj16x/Flash_Boot.zip)

Flashboot.zip ကို Folder တစ်ခုဆောက်ပြီး Extarct လုပ်လိုက်ပါ။

Aokp 4.1 Jelly Bean zip ဗိုင်ကို Extract လုပ်လိုက်ပါ။

Boot.img ကိုတွေပါလိမ့်မယ်။

Flash Boot Folder ထဲကို ထည့်လိုက်ပါ။

ဖုန်းကို ပါဝါပိတ်လိုက်ပါ။ Volume Down + Power ကို ဖိနှိပ်လိုက်ပါ။ Fastboot ကိုရွေးပါ။ *flash-boot-windows.bat* ကို Run လိုက်ပါ။ Enter တစ်ချက်လောက်နှိပ်လိုက်ပြီး Finished ပေါ်လာရင် အဆင်ပြေပါပြီ။ ပြီးရင်တော့ Recovery Mode ကိုနှိပ်လိုက်ပါ။ Wipe data/factory reset and confirm the action Wipe cache partitionand confirm the action ဒီနစ်ခုကို Select လုပ်လိုက်ပါ။ Menu ကိုပြန်သွားပြီး *Wipe Dalvik cache* and perform the action ကို Select လုပ်လိုက်ပါ။ ပြီးရင်တော့ *Install ZIP from SD card* ကိုနှိပ်လိုက်ပါ။ aokp\_endeavoru\_Jul-30-12-V0.4.zipfile ကိုရွေးပေးလိုက်ပါ။ ပြီးရင်တော့ Reboot System Now ကိုနှိပ်လိုက်ပါ။ Jelly Bean ရပါပြီ။

မှတ်ချက်။ ။ မလုပ်တက်သူများမလုပ်ပါနဲ့ ့ Logo မှာ Aokp မြင်းခေါင်းပုံနဲ့ ရပ်နေမှာစိုးလို့ နော်....

K-touch W619 ကို offical firmware ပြန်တင်ခြင်တဲ့ ဘောဒါများအတွက် တင်ပေးလိုက်ပါတယ် thai မှာကျွန်တော် ကလိဖူသလောက် k.touch ဖုန်းတွေက recovery mode ခေါ်လို့ ရပါတယ် မြန်မာပြည်က ဘောဒါတစ်ယောက်ကို တစ်ခါမေးကြည့်ဖူတယ် မြန်မာပြည်မှာရှိတဲ့ကောင် recovery mode l recovery mode ခေါ်တဲ့နည်းပါတင်ပေးသွားမှာပါ recovery mode ခေါ်လို့ ရသူများ ဒီအဆင့်ကိုလုပ်စရာမလိုပါဘူ

recoverymode ဗိုင်းကိုဒေါင်ရန်

ဒေါင်လို့ ရလာတဲ့ zip ဗိုင်းကိုအရင် zipဖြည့်လိုက်ပါ ပြီရင် driver ကိုအရင်သွင်းပေးလိုက်ပါ driver သွင်းပြီသူများသွင်းရန်မလိုပါ ပြီရင် recovery ဖိုင်းထဲက stock recovery စာတန်ကိုဖွင့်ပါ ပြီရင် အပြာရောင် အကွက်တက်လာမှာပါ

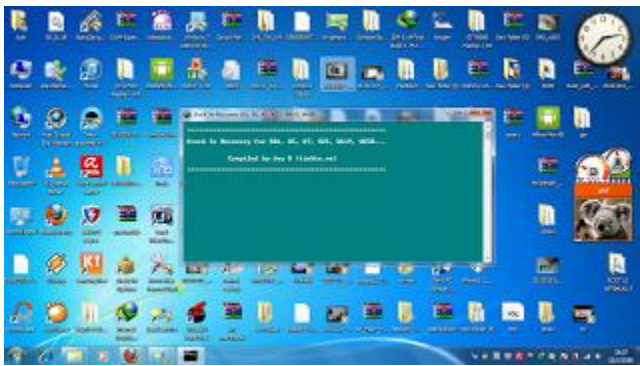

ပြီရင် ဖုန်းဆက်တင် usb တွေဝင်ပြင်းပေးလိုက်ပါ ပြီရင် ဖုန်းကိုပိတ်လိုက်ပါ ဘထ္တရီးဖြုတ်လိုက်ပါ l ာက်ကို တင်ပေးသွားမှာပါ ပြီရင် ဘထ္ထရီ ပြန်ဖြုတ်ပြီခကာထားပြီ ပြန်တပ်ပါ

ပြီရင် firmware တင်ဖို့ အတွက် sd card တစ်ကဒ်လိုပါတယ် ပြီရင် sd card ကို formart ရျလိုက်ပါ l

K.touchW619 firmware ကိုဒေါင်ရန်

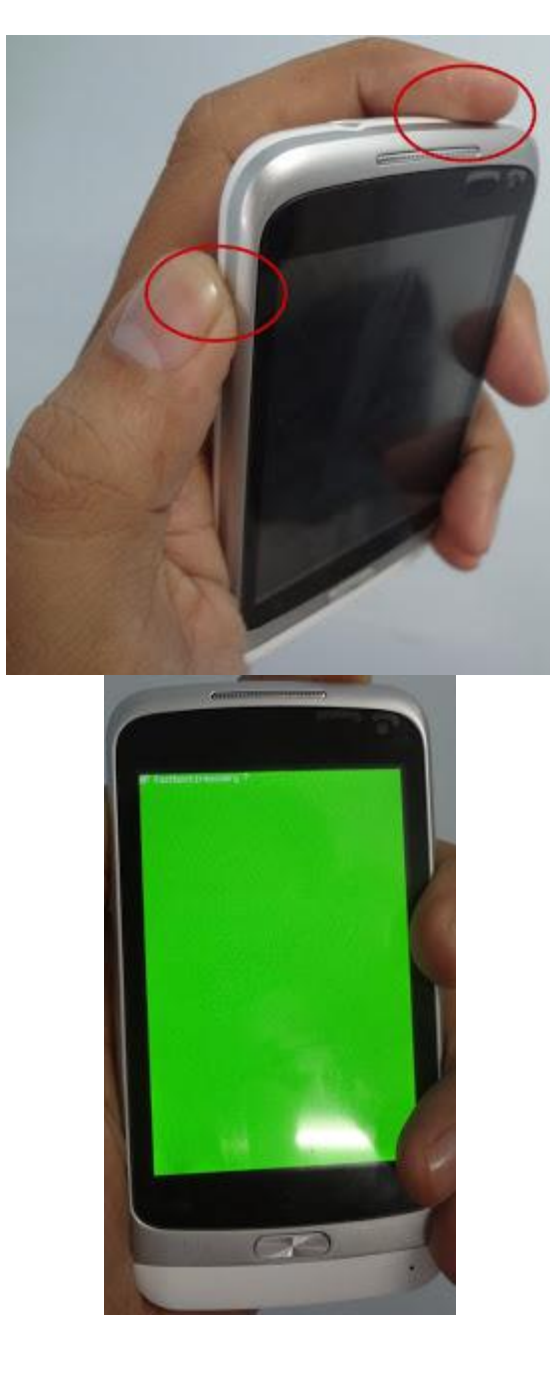

vol.up +power ကိုဖိနှိပ်ထားပါ

ဒေါင်လို့ ရလာတဲ့ firmware zip ကို sd card ထဲ copy ကူပြီ ဖုန်းထဲထည့်လိုက်ပါ<br>ပြီရင် fireware တင်ဖို့ အတွက် recovery mode ခေါ်ရမှာပါ ခေါ်နည်းကတော

အနီရောင်ပြောင်သွားပြီလက်ကိုမလွှတ်လိုက်ပါနဲ့ အုံ ခကနေ recovery mode ထဲရောက်သွားပါမယ်

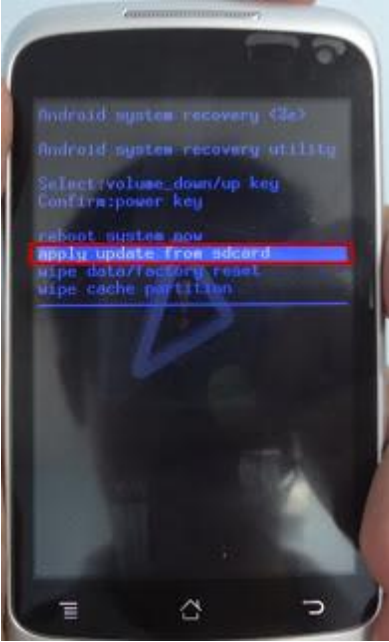

ဒီကိုရောက်လာပြီဆိုရင် vol ခလုတ်တွေအသုံးပြုပြီ apply update from sdcard ကို ဂွေးပေးလိုက်ပါ

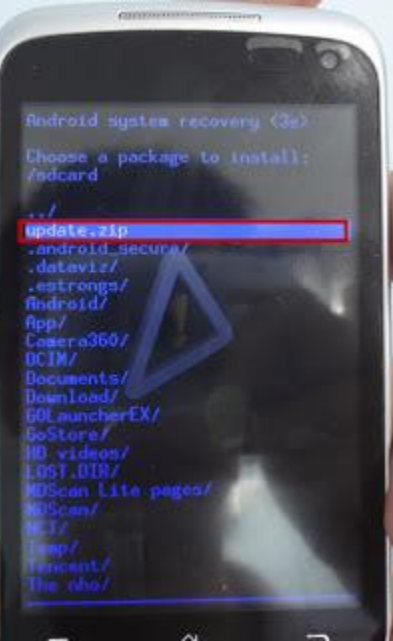

ဒါဆိုစောစောက copy လုပ်ထားတဲ့ firmware zip ကို install လုပ်ပေးလိုက်ပါ

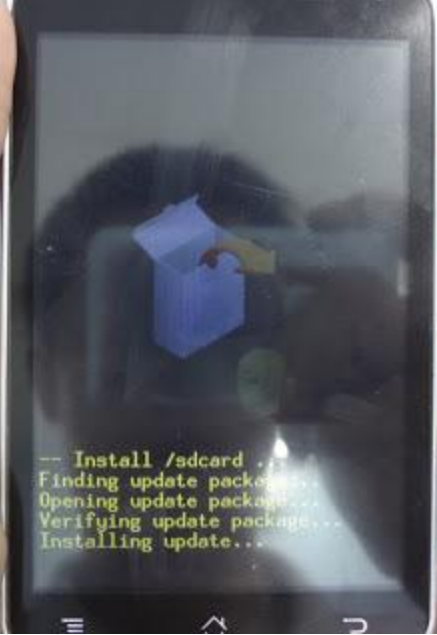

ပြီရင် reboot system now ကိုရွေးပေးလိုက်ပါ

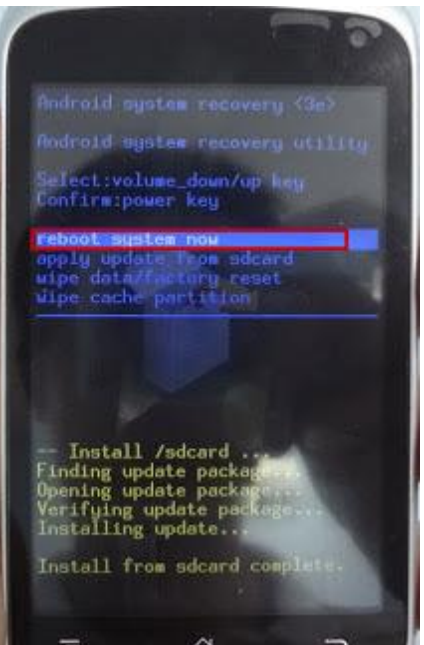

ဒါဆိုဖုန်းက boot ကျပြီခကတေင့်ပါ ဒါဆို ပြန်တက်လာရင် firmware တင်လို့ အောင်မြင်ပါပြီ

post by SmartGhost Postedby <mark>ထိုင်းရောက် IT လူငယ်များ</mark>

# Lenovo A390 ကို offical firmware တင်နည်း

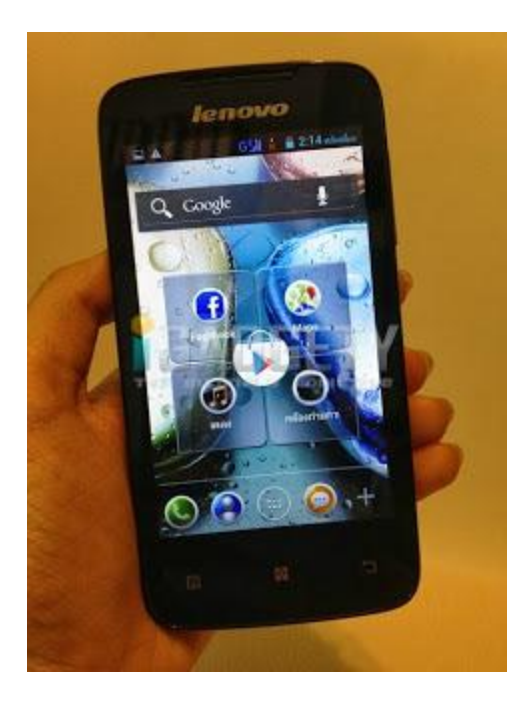

အခုနောက်ပိုင်ထိုင်းမှာ ဈေးသက်သာပြီသုံးလိုအဆင်ပြေတဲ့LenovoA390ကိုတောတောသုံးတာတွေ့ ရပါတယ် အဲကောင်က အမှားနည်းနည်း လုပ်မိတာနဲ firmware လစ်တောတာဘဲ အနော်ဘော်ဒါတစ်ယောက် ထိုင်းဆိုင်မှာ အရင်ဆုံ လိုအပ်တဲ့ ဖိုင်းတွေ ဒေါင်းလိုက်ပါ

A390 Rom ကိုဒေါင်းရန်

Flash tool ကိုဒေါင်းရန်

#### USB Driver ကိုဒေါင်းရန်

အရင်ဆုံးဖုန်း Driver ကိုအရင်သွင်းပေးလိုက် driver သွင်းလို့ အောင်မြင်မှ ဖုန်း firmware တင်လို့ အောင်မြင်မှာပါ

ဒါဆို firmware တင်ဖို့ အတွက် Flash Tool ဖိုဒါထဲကအပြာရောင်နဲ့ Flash Tool စာတန်နေရာမှာနိပ်ဖွင့်ပါဒီပုံအတိုင်တက်လာပါမယ်

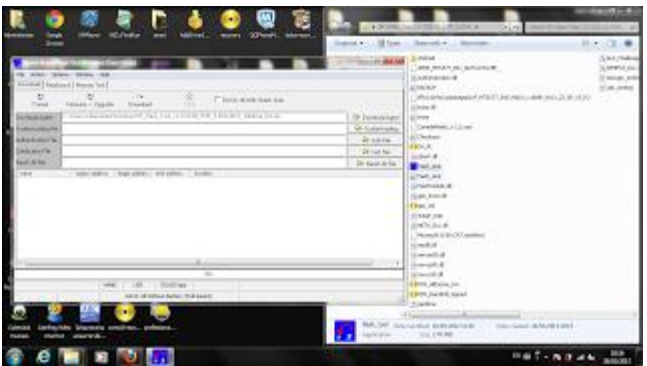

ပြီရင် ဇယာကွက်ပုံစံ flash toot တက်လာပြီဆိုရင်ဒုတိယစာတန် Seatter-Loading နေရာမှာနိပ်ပြီ စောစောက<br>ဒေါင်းထားတဲ့ဖိုင်းဝဲလ်ဖိုဒါ ကိုဖွင့်လိုက်ပြီ အထဲက MT6577........ စာတန်ကိုရွေးပေးလိုက်ပါ ဒါဆိုအာလုံအိုကေနေပါပြီ firmware တင်မဲ့ဖုန်းမှာ အရင်ဆုံ ဖုန်းကိုပိတ်ပြီ ဘတ်ထရီးဖြုတ်လိုက်ပါ ပြီရင် usb ကြိုးထိုးပြီချတ်ဆက်ပေးလိုက်ပါ ပြီရင်ဘတ်ထရီ ပြန်ထဲပြီ ဒီအတိုင်ထားလိုက်ပါ ပါဝါဖွင့်စရာမလိုပါဘူ ကွန်ပျူတာကဖုန်းကိုသိပြီဆိုရင် အပေါ်က downloand နေရာမှာနိုပ်ပြီ ထားလိုက်ပါ ခဏနေအောက်နာမှာ ရာနိုင်နှုန်တန်တက်လာပါမယ် ၁၀၀ ရာနိုင်နှုန်ပြည့်ပြီဆိုရင် ဖုန်းကိုဖြုတ်လိုက်ပြီ ဘက်ထရီပါထုတ်လိုက်ပြီခကာထားတာပါ

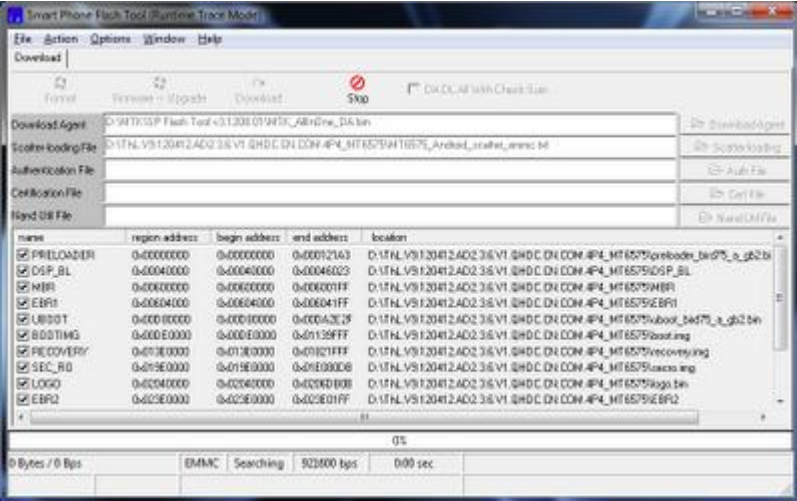

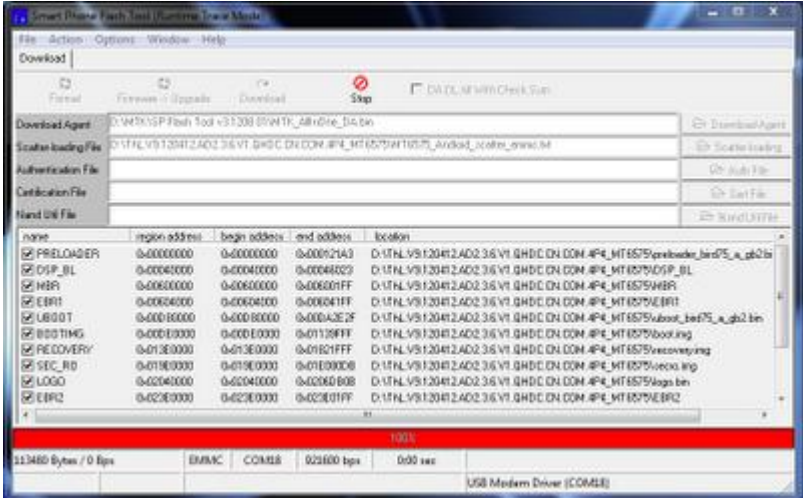

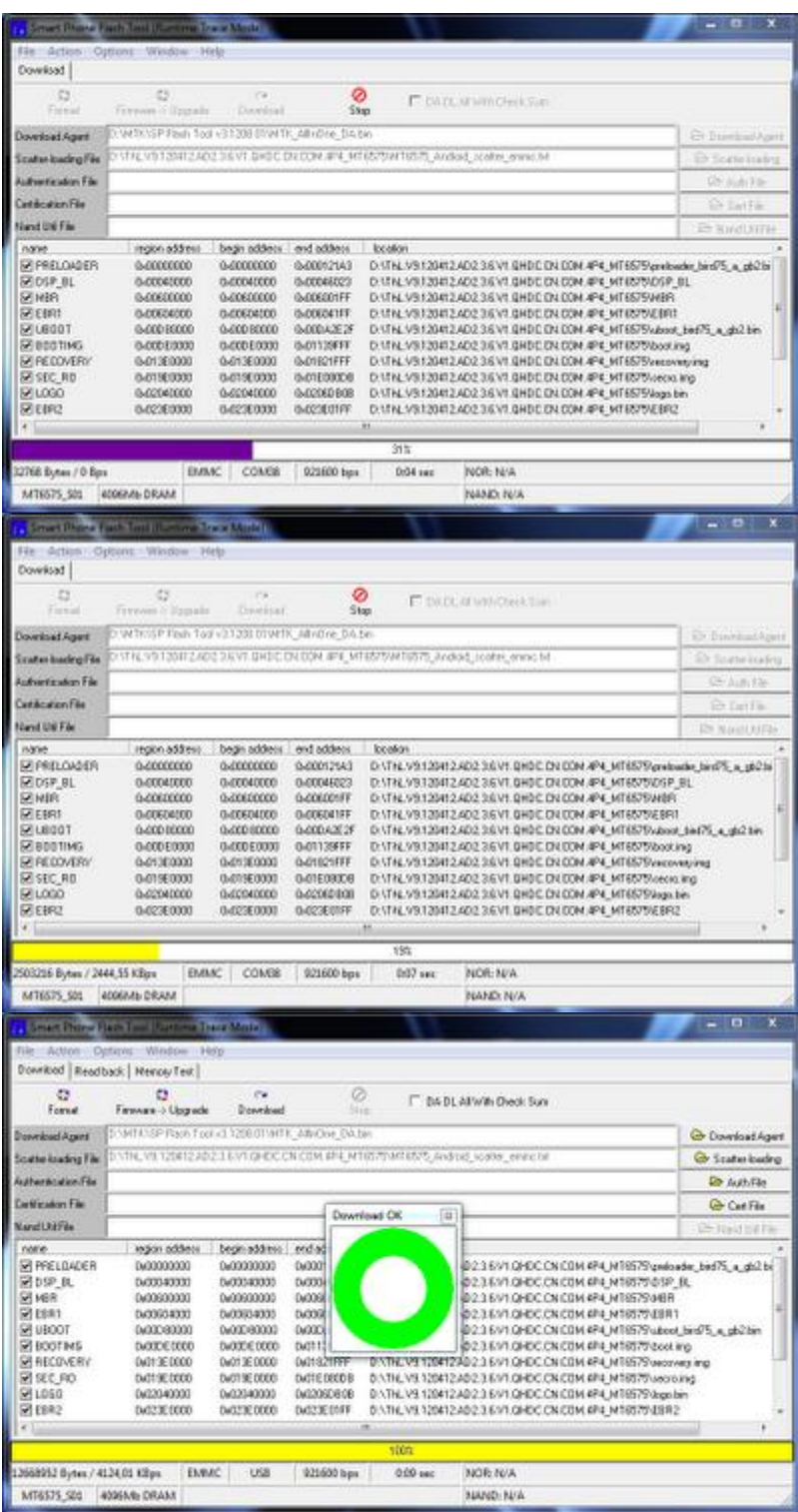

ဒီပုံမျို အစိမ်ရောင်းအဝိုင်လေးပေါ်လာရင် အာလုံးအောင်မြင်ပါပြီ ဖုန်းကိုချိတ်ဆက်မူကိုဖြုတ်လိုက်ပြီ ဘ 3

post by SmartGhost ထိုင်းရောက် [IT](http://www.blogger.com/profile/00347538218367306706) လူငယ်များ

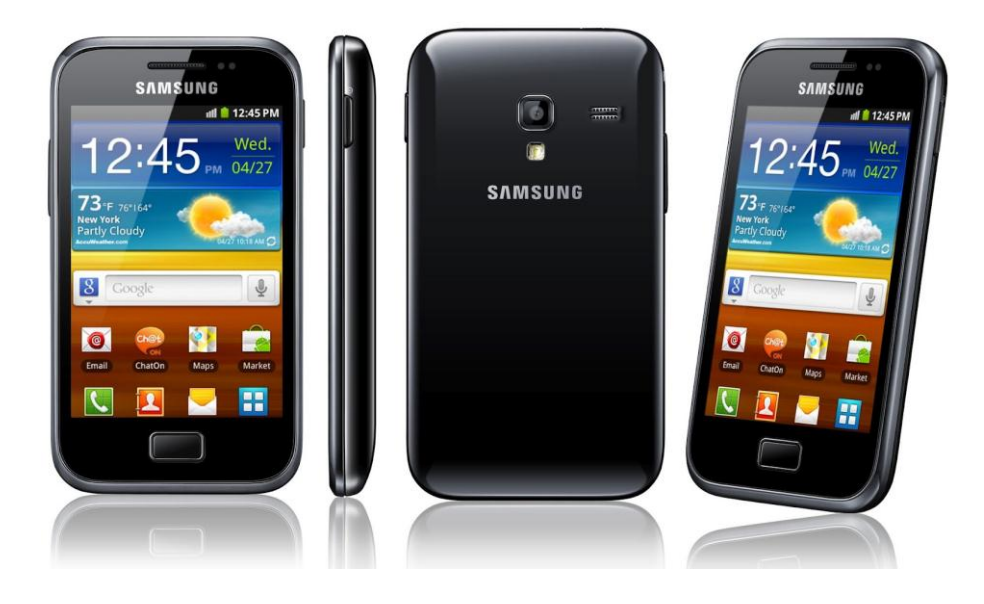

## **ဖော်ဖော်ထက် း** အကိုပေါက်ရေ...

သူများတွေတောင်းသလို ကျတော်လည်းတစ်ခုလောက်တောင်းချင်တယ် samsung glaxy series ရင်းအတူတူ aceတို့ ace 2တို့က jelly beanရပြီး ကျတော်တို့ ace plus(s7500)ကောjelly တင် လို့မရဘူးလား သူများတွေဖုန်းကို jelly ကျွေးတော့ ကျတော်လည်းကျွေးချင်တယ်ဗျာ ace plus အတွက် jelly bean ရမယ်ဆိုရင် တင်ပေးပါဦးခင်ဗျာ ကိုပေါက်ကို အစဉ်အားပေးလျက်...... \*\*\*\*

Samsung Galaxy Ace Plus S7500 မှာ Jelly Bean 4.2.1 Version လေးနဲ့ လန်းချင်ပါတယ်ဆိုသူများအတွက် တင်ပေးလိုက်ပါပြီဗျာ...

လိုအပ်တဲ့အချက်အလက်တွေကတော့

(၁) CWM Recovery Mode သွင်းရပါမယ်

(၂) နောက်ဆုံးအဆင့် Jelly Bean 4.2 သို့ အဆင့်မြင့်တင်ခြင်း ဖြစ်ပါတယ်... ဒီအချက်အလက်တွေကိုမပြု လုပ်ခင်မှာ မိမိဖုန်းရဲ့ အရေးကြီးတဲ့ Message တွေ.. Contact တွေ ကိုသေရာမှတ်ထားပါ.. SD Card ထဲက အရေးကြီးတဲ့ Data တွေကို ကူးယူထားပါ။ ဘာလို့လဲဆိုတော့ SD Card ကို လုံးဝ Format ရိုက်ရမှာမလို့ပါ..

ကဲ စပါမယ်.. SD Card ကို Format ရိုက်လိုက်ပါ.

## CWM Recovery Mode 32 c 19000

အရင်ဆုံး *ဒီမှာ လိုအပ်တဲ့ ဖိုင်ကို Download ရယူပါ.*. SD Card ထဲမှာ CMW Recovery ဆိုပြီး Folder တစ်ခုဆောက်လိုက်ပါ.. Download ရလာတဲ့ဖိုင်ကို CMW Recovery Folder ထဲသို့ ကူးထည့်ပါ.. ပီးတာနဲ့ ့ စုန်းကို ပြန်ပိတ်လိုက်ပါ.. .ပြီးတာနဲ့ Power ခလုပ် + Volume Down + Home Button ကိုတစ်ပြိုင် တည်းဖိလိုက်ပါ.. ပါဝါ စပွင့်လာပြီဆိုတာနဲ့ Power ခလုပ်ကို လွှတ်ပေးလိုက်ပါ Volume Down + Home Buttonကိုတော့ ငါး စက္တန့် လောက်ကြာအောင် ဖိထားပြီး လွှတ်ပေးလိုက်ပါ.. Recovery Mode ထဲသို့ ရောက်သွားပါလိမ့်မယ်...ပြီးတာနဲ့ Apply SDcard:Update.zip ကို Volume Key များအသုံးပြုပြီး ရွှေ့လိုက်ပါ..ပြီးတာနဲ့ Home Button ခလုပ်ကို နိုပ်ပြီး CMW Recovery Folder သို့ဝင်ကာ Download ရယူထားတဲ့ ဖိုင်ကို Home Button အသုံးပြုကာ Update လုပ်လိုက်ပါ..ပြီးတာနဲ့ Power ခလုပ်ကို နိပ်ကာ ပြန်ထွက်ပါ <mark>reboot system now</mark> ကိုရွေးချယ်ပေးလိုက်ပါ.စက်ပြန်တက်လာတာနဲ့ CWM Recovery Mode သွင်းခြင်း ပီးဆုံးပါပြီ...

## G

SD Card ထဲမှာ JellyBean ဆိုပြီး ဖိုလ်ဒါ အသစ်တစ်ခုထပ်ဆောက်လိုက်ပါ[.](http://adf.ly/KwGnr). *Jelly Bean Zip ကို ဒီမှာ Downloadရယူပါ.*. ရလာတဲ့ဖိုင်ကို JellyBean ဆိုတဲ့ ဖိုလ်ဒါထဲသို့ထည့်လိုက်ပါ.. အား လုံးပြီးဘီဆိုတာနဲ့ ့ ဖုန်းရဲ့ပါဝါကို လုံးဝပိတ်လိုက်ပါ..

ဖုန်းကို ပါဝါပိတ်လိုက်ပါ..ပီးတာနဲ့ Power ခလုပ် + Volume Down + Home Button ကိုတစ်ပြိုင် တည်းဖိလိုက်ပါ.. ပါဝါ စပွင့်လာပြီဆိုတာနဲ့ Power ခလုပ်ကို လွှတ်ပေးလိုက်ပါ Volume Down + Home Buttonကိုတော့ ငါး စက္တနဲ့ လောက်ကြာအောင် ဗိထားပြီး လွှတ်ပေးလိုက်ပါ.. *CWM Recovery Mode* ထဲသို<sub>့</sub> ရောက်သွား ပါ လိမ့်မယ်.. ထို့နောက် *Wipe data/Factory reset* ဆိုတာကိုရွေးချယ်ပါ..

Complete ဖြစ်သွားတာနဲ့ Power Button ကိုနှိပ်ပြီး ပြန်ထွက်ပါ...ထို့နောက် Wipe cache ကိုရွေးချယ်ပါ. Complete ဖြစ်သွားတာနဲ့ Power Button ကိုနှိပ်ပြီး ပြန်ထွက်ပါ..Complete ဖြစ်သွားတာနဲ့ Power Button ကိုနှိပ်ပြီး ပြန်ထွက်ပါ.. I

ထို့နောက် *Flash ZIP From SD Card >>> Choose ZIP From SD Card* ကိုရွေးချယ်ပြီး SD Card ထဲက Jelly Bean Folder ထဲက Download ရယူပြီး ထည့်ထားတဲ့ဖိုင်ကို Install လုပ်ပေးပါ... မိနစ်အနည်း ငယ်စောင့်ပါ..Complete ဖြစ်သွားတာနဲ့ Power Button ကိုနိုပ်ပြီး.. *Reboot system now* ကိုနိုပ်ပေး လိုက်ပါ.. စက္ကန့်အနည်းငယ်စောင့်ပြီး ပြန်တက်လာတာနဲ့မိမိရဲ့ဖုန်းလေးဟာ Jelly Bean Version 4.2 လေးနဲ့ လန်းသွားတာ ကိုတွေ့ ရပါလိမ့်မယ်ခင်မျာ...

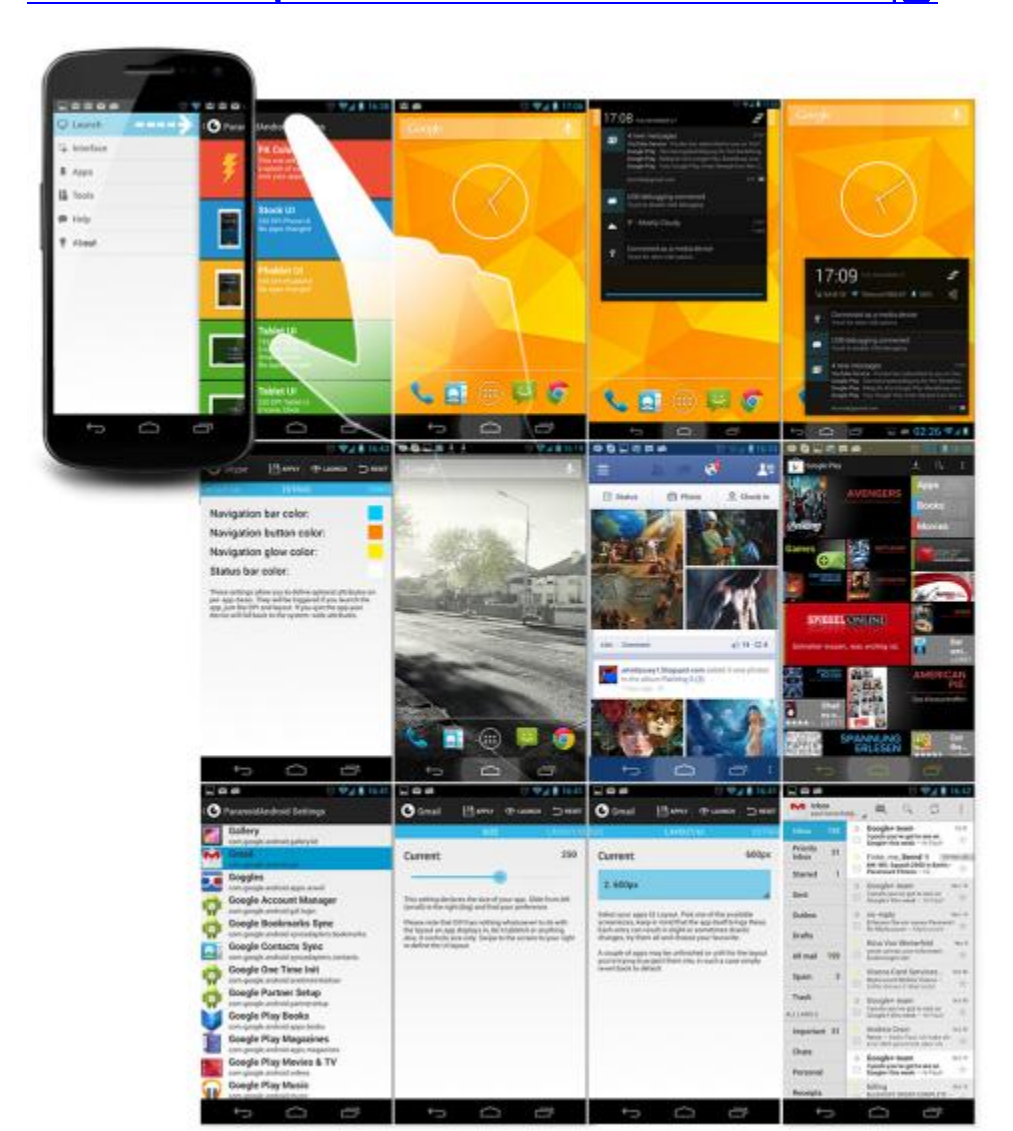

#### Galaxy Note N7000 ကို Android 4.2.2 ParanoidAndroid Jelly Bean ROM တင်း

ကဲ ဒီတစ်ခါကတော့ Galaxy Note N7000 အတွက် 4.2.2 jelly လေးပါဗျာ .. ဘယ်လိုပြန်တင်ရမယ်ဆိုတာကတော့ အရင်တင်နေကြအတိုင်းပါဘဲ အရင်ဆုံး လိုတာကို Download ယူ

ပြီးရင် ZIP ကို ပြန်မဖြေဘဲနဲ့ SD ကဒ်ထဲကိုထည့်... ဖုန်းကို အရင်ဆုံး CWM တင် ပြီးရင်ဖုန်းကို Recover Mode ထဲကိုဝင် Wipe Data/Factory Reset ရယ် အရင်လုပ် ပြီးရင် Rom ကို Install လုပ် Reboot System Now နဲ့ Reboot ပြန်တက် တူတူပါဘဲအောက်မှာဆက်လေ့လာကြည့်ပါဗျာ အားလုံးအဆင်ပြေကြပါစေနော်..

#### [DOWNLOAD HERE](http://adf.ly/NYl32)

#### Install Android 4.2.2 Jelly Bean Update on Galaxy Note N7000 with ParanoidAndroid 3.10 ROM

Step 1 -Download 4.2.2 ParanoidAndroid Jelly Bean ROM for Galaxy Note on the computer.

Step 2 - Connect and mount the Galaxy Note USB mass storage on computer with the USB cable.

Step 3 - Without extracting, copy the downloaded ParanoidAndroid ROM zip files to the phone's SD card.

Step 4 - Then switch off the phone and disconnect its USB cable from computer.

Step 5 - Boot the phone into Recovery Mode by pressing and holding Volume Up, Home and Power buttons together.

Step 6 - Once the device enters ClockworkMod Recovery, do a full data wipe by choosing Wipe

Data/Factory Reset. NOTE: Use Volume buttons to navigate and Power button to select an option in Recovery.

Step 7 - Perform Wipe Cache Partition and then do Wipe Dalvik Cache. Dalvik Cache wipe is essential to prevent boot loops or any other errors. To do so, choose Advanced in CWM recovery and then click Wipe Dalvik Cache.

Step 9 - Return to the main recovery screen and tap on Install Zip from SD card.

Step 10 - Click Choose Zip from SD card. Use Volume keys to navigate to the ParanoidAndroid 3.10 ROM zip file that you copied earlier to the phone's SD card and select it by tapping the Power button. Confirm the ROM installation on next screen and the installation process should begin.

Step 11 - Once both the ROM is installed, choose "++++++Go Back+++++" and hit Reboot System Now in the recovery menu. The phone will reboot automatically and the first boot may take about 5 minutes to complete. So, please be patient.

Galaxy Note N7000 is now running the latest Android 4.2.2 ParanoidAndroid Jelly Bean ROM onboard. Go to Settings > About Phone to verify the firmware version installed.

Samsung Galaxy Gio GT-S5660 ကို CM9 အသုံးပြုပြီး ICS (သို့ မဟုတ်) ဂျယ်လီ ) သို့ မြင့်တင်န

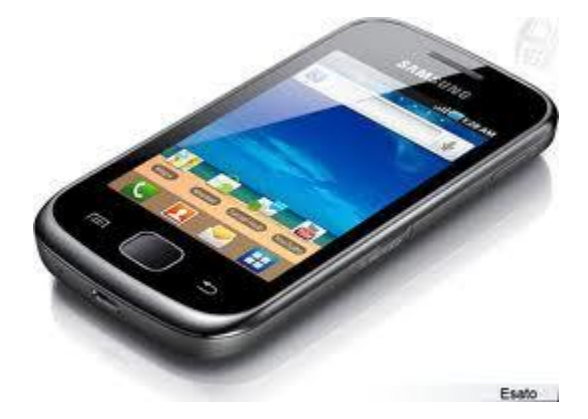

AungMin: Samsung Gio S5660 ကို Version မြှင့်လိုရရင် ကျေးဇူးပြုပြီးတင်ပေးပါလားခင်ဗျာ.. AungMin ရဲ့ မေးခွန်းကို ဖြေဖို့လိုက်ရှာရင်းတွေ့လာလို့ ပြန်လည် မျှဝေလိုက်ပါတယ်.. အဆင်ပြေပါစေ... 

အရင် ဦးဆုံး ဒီကောင်တင်ရင် ဘာတွေ ရမယ် ဘာတွေလိုအပ်လဲတစ်ချက်လောက်ကြည့် ကြရအောင် Working boot GSM (phone/messages/GPRS/EDGE/3G) Wifi Bluetooth HW acceleration (full) Sound Headphones **GPS** All sensors (proximity, roration etc) CyanogenMod settings (not all, it's not fully merged by CyanogenMod team, not my fault) Market (now you can download all apps available for Gio with GB) Fixed animations (now it looks so good) Facebook sync **Buttons backlight BLN** support GMail fully works Browser fully works ICS keyboard Games - works as smoothly as on Gingerbread YouTube Camera - only photos, without preview Deep sleep Wifi signal indicator Native Android mass storage Without flickering

လိုအပ်ချက်တွေက

Rooted Samsung Galaxy Gio GT-S5660 (See our guide on how to root the Samsung Galaxy Gio GT-S5660) Fully charged battery or at least 70% battery left

## ကဲ အဲတာတွေဖတ်ပြီးတင်ချင်တယ်ဆိုရင် ICS တင်မလား ဂျယ်လီကြွေးမလား ဆုံးဖြတ်ပြီးအောက်ကနည်းအတိုင်းတင်ပါမယ်

ပထမဦးဆုံး rom ကိုတင်နိုင်ဖို့ အတွက် CWM တင်ရပါ့မယ်

CWM တင်မယ်ဆိုရင် root လုပ်ထားဖို့ လိုအပ်ပါတယ် အရင်က CWM တင်ပြီးသားဆိုရင် တော့

ဒီအဆင့်ကိုကျော်သွားနိုင်ပါတယ်

တင်မယ်ဆိုရင်တော့ CWM ကို ဒေါင်းလုပ်လုပ်ပါမယ်

## [\(px-cwm-v2.zip, 7.13 MB\)](http://adf.ly/M92FH)

ဖုန်းရဲ့ ပါဝါကို အရင်ပိတ်ပါ recovery mode တင်ဖို့ အတွက် ကျွန်တော်ပြောတဲ့ ကီးလေးတွေကိုနိုပ်ပါမယ် holding down the Home/OK (middle) button as you turn on the phone using the Power button. In recovery mode, use the Volume buttons for navigation and the Home/OK button for selecting of recover တက်လာပြီဆိုရင် တော့

Install zip from sdcard > Choose zip from sdcard, selectpx-cwm-v2.zip, and confirm that you want to flash the file. Reboot your phone afterwards အဲတိုင်းလုပ်ပေးလိုက်ပါ ok နော်

အဲတာတွေပြီးသွားပြီဆိုရင် မိမိဖုန်းမှာ CWM တက်ပါပြီ အဲတာ ဆိုရင်တော့ ROM တင်ဖို့ အပိုင်းကိုဆက်သွားကြတာပေ့ါ ROM ကိုဒေါင်းပါ့မယ် အောက်ကလင့်ကနေဒေါင်းပါ

## ဒါကတော့ ဂျယ်လီ [R](http://adf.ly/M92L4)om လင့်ပါ

## ဒါကတော့ရေခဲ့ မွန် rom လင်ပါ

ကြိုက်တဲ့ rom ကိုတင်နိုင်ပါတယ် နည်းကတော့အတူတူပါဘဲ I

Rom ရလာပြီိဆိုရင် zip ကို sd ကတ်ထဲ ကိုထည့်ပေးပြီးဖုန်းကိုပိတ်လိုက် ပါ အပေါ်ကနည်းအတိုင်း သက်ဆိုင်ရှာ အလုပ်တွေကိုနိုပ်ပြီး CWM တက်လိုက်ပါ

CWM ထဲရောက်သွားရင် select Install zip from sdcard > Choose zip from sdcard, select the ROM package file, and confirm that you want to flash the file. It may take 5-10 minutes for the installation process to finish.

အားလုံးပြီးရင် main recovery menu ကိုပြန်ထွက်လိုက်ပါ

ပြီးရင် "Wipe data / factory reset" လုပ်ပြီး "Go Back နဲ့ ထွက်လိုက်ပါ

"Reboot system now" လုပ်လိုက်ရင်ဖုန်းက ပြန်ပိတ်သွားပြီပြန်တက်လာပါလိမ့်မယ်

အဲတာဆိုရင်တော့ သင် စိတ်ကြိုက်တင်ထားတဲ့ ရေခဲမုန့် (သို့ မဟုတ် ) ဂျယ်လီလေးနဲ့ ပျော်ရွင်နိင်ပါပြီဗျာ တိန် တိန် ကိုကျော်ကိုကို(myanmarplay)

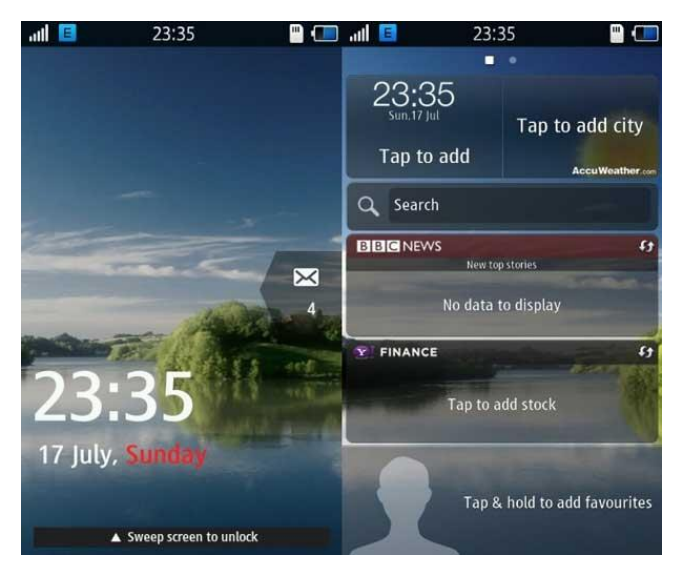

samsung wave2 GT-S8530 ကို Bada 2.0 တင်ရင်ပါတယ်ဆိုတဲ့ ကိုကျော်စွာနဲ့အတူးအားလုံးအဆင်ပြေဖို့ ပြန်တင်ပေးလိုက်ပါတယ်ဗျာ နည်းနည်းကြာသွားတာကိုနားလည်ပေးပါ..ကဲအရင်ဆုံးအောက်မှာဒေါင်းပါ ပြီးရင် ဒေါင်းထားတာကို Folder တစ်ခုထဲမှာ အကုန်ထည့်ထားလိုက်ပါ ပြီးရင် Zip တွေကိုပြန်ဖြေလိုက်ပါ ပြီးရင် PC မှာ Driver တင်ထားပါ.. Driver လည်းသိပြီဆိုရင် ဖုန်းကိုပိတ်လိုက်ပါ ဖုန်းကိုပိတ်ပြီးရင် Vol Down + Home + Power နဲ့ Download Mode ကို ဝင်လိုက်ပါ Vol Up ကိုထပ်နိုပ်ပေးပါ.. ပြီးရင် ဒေါင်းလို့ရလာတဲ့ MultiLoader\_V5.65.ZIP ကိုပြန်ဖြေလို့ရတဲ့ MultiLoader\_V5.65.exe ကို PC မှာ Run ပါ...MultiLoader\_V5.65 ရဲ့ Control Box ရဲ့အောက်မှာ LSI ကို ရွေးပေးပါ..Boot Change ရဲ့ရှေ့မှာ အမှန်ခြစ်ထည့်ပေးပါ..ပြီးရင် FullDownload ရဲ့ရှေ့မှာ အမှန်ခြစ်ထည့်ပေးပါ....Boot ကိုနိုပ်ပြီးတော့ samsung wave2 GT-S8530 bada firmware.zip ကိုပြန်ဖြေလို့ရတဲ့ Folder ထဲက BOOTFILES ဆိုတာကို Folder လိုက်ရေးပေးလိုက်ပါ...ပြီးရင် Zip ကိုပြန်ဖြေလို့ရလာတဲ့ Folder ထဲက နေပြီးကျန်တာတွေကိုရွေးပါ..

- 1. Click AMSS and select "amss.bin" file.
- 2. Click APPS and select "apps\_compressed.bin".
- 3. Click RSRC1 and select "Rsrc S8530 Open Europe Common.rc1".
- 4. Click RSRC2 and select "Rsrc2\_S8530(Mid).rc2".
- 5. Click FACTORY FS and select "FactoryFs\_S8530\_Open\_Europe\_Common.ffs".
- 6. Click CSC and select "CSC\_S8530\_Open\_Europe\_Common\_OXA\_KH3.csc".
- 7. Click SHP button and select "ShpApp.app".

တို့ကိုရွေးပေးပါ ရွေးပေးပြီးရင် ကျန်တဲ့ FOTA, TUNE, ETC, PFS unchanged တို့ကိုဒီအတိုင်းထားလိုက်ပါ ပြီးရင် MultiLoader ကနေပြီးတော့ဖုန်းကိုတွဲထားတဲ့ Post ကိုရှာပါလိမ့်မယ် သိပြီဆိုရင် Download ကိုနိုပ်ပါ.. Firmware ကို ပြန်တင်နေတာကိုကြည့်နေလိုက်ပါ...Complete ဖြစ်သွားပြီဆိုရင် ဖုန်းကို PC နဲ့တွဲထားတာကို ပြန်ဖြုတ်လိုက်ပါ...ဖုန်းက Reset ကျသွားပါလိမ့်မယ်..ပြန်တက်လာရင်တော့ ဖုန်းက Bada 2.0 နဲ့လန်းနေပါပြီ

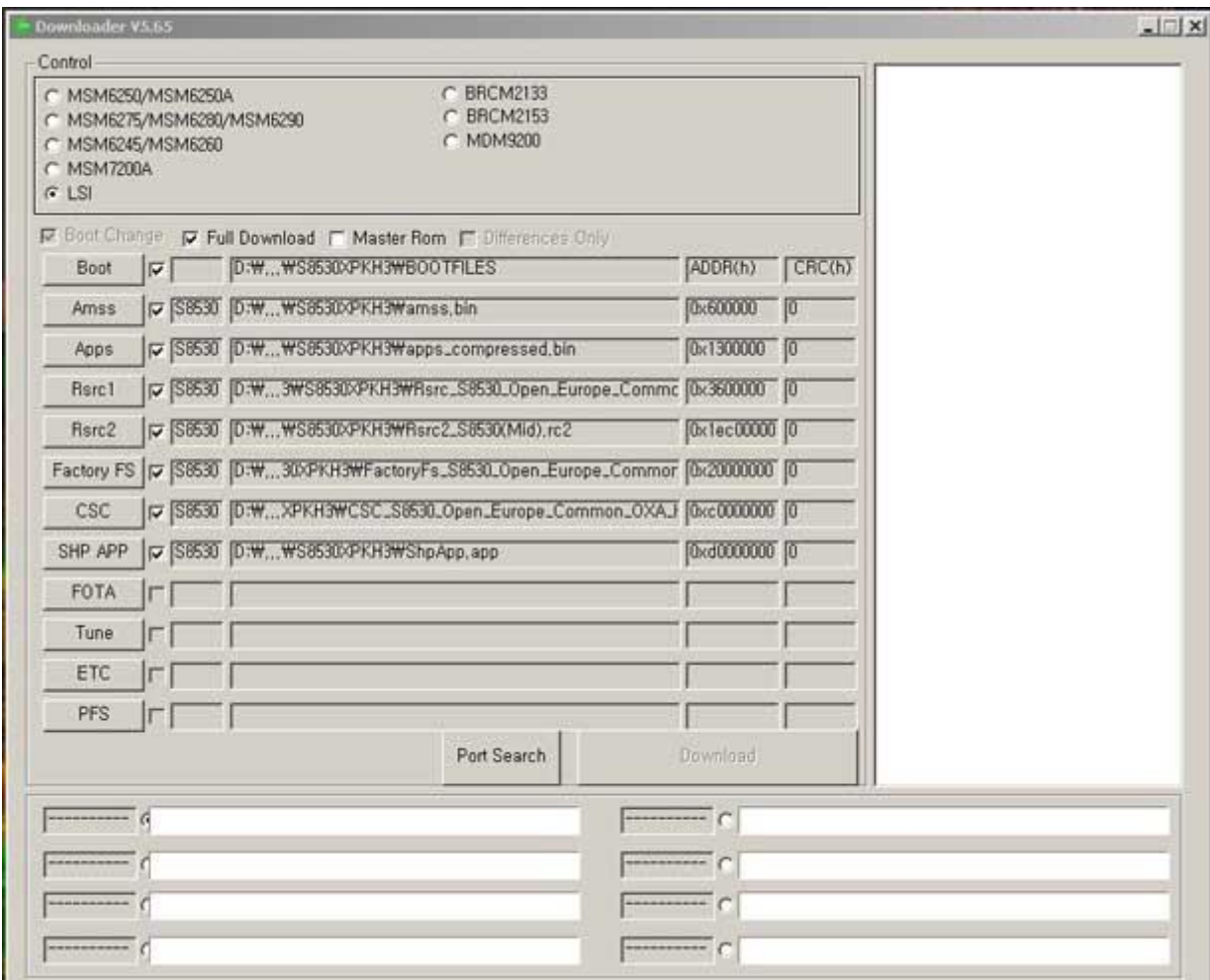

As this is not the Official Bada 2.0, there are some bugs as is to be expected. After Flashing your device you need to change some setting to avoid some hiccups in the user experience. To avoid some of these problems, you just have to follow these few steps:

- 1. Go to PreConfig by pressing  $*#5239870*#$  on your phone's keypad.
- 2. Select "Pre Config".
- 3. Password is \*#27236\*#.
- 4. And select "DBT".
- 5. Now your phone will restart again.
- 6. After restarting this is the last step you must do: dial  $*#33284*#$  and select debug level to "low".
- 7. Your phone will restart again and maybe the language is changed too. Change the language back to English and your are done.Congratulations, you have now successfully installed Bada 2.o operating system on your Wave II mobile phone.

[samsung wave2 GT-S8530 bada firmware\(mediafire\)](http://adf.ly/LFkRJ) 

[Samsung Wave 2 GT-S8530 bada firmware \(Solidfiles\)](http://adf.ly/LFxbH)

MultiLoader V5.65

#### **STune**

Default Team ကိုပြောင်းချင်တယ်ဆိုရင်တော့ အောက်မှာလေ့လာလိုက်ပါဗျာ

- 1. First of all, download the themes you like for your phone. Make sure the extension is ".smt". A simple google search will land you 10′s of themes for Bada 2.0.
- 2. Download STune
- 3. Connect your phone with your PC in Kies mode (Kies is necessary for Drivers, otherwise your computer will not recognise your phone).
- 4. Now start STune and select Samsung Mobile USB Modem.
- 5. Select Browser Tab.
- 6. Now select AppEx, it will expand like a tree.
- 7. Select User > Theme > Download. See the image below
- 8. Now Drag ".smt" file to the RHS of the Stune (under Files section).
- 9. Unplug the device and go to Settings > Display > Theme.
- 10. You will see new themes that you just added, apply the desired theme and enjoy.

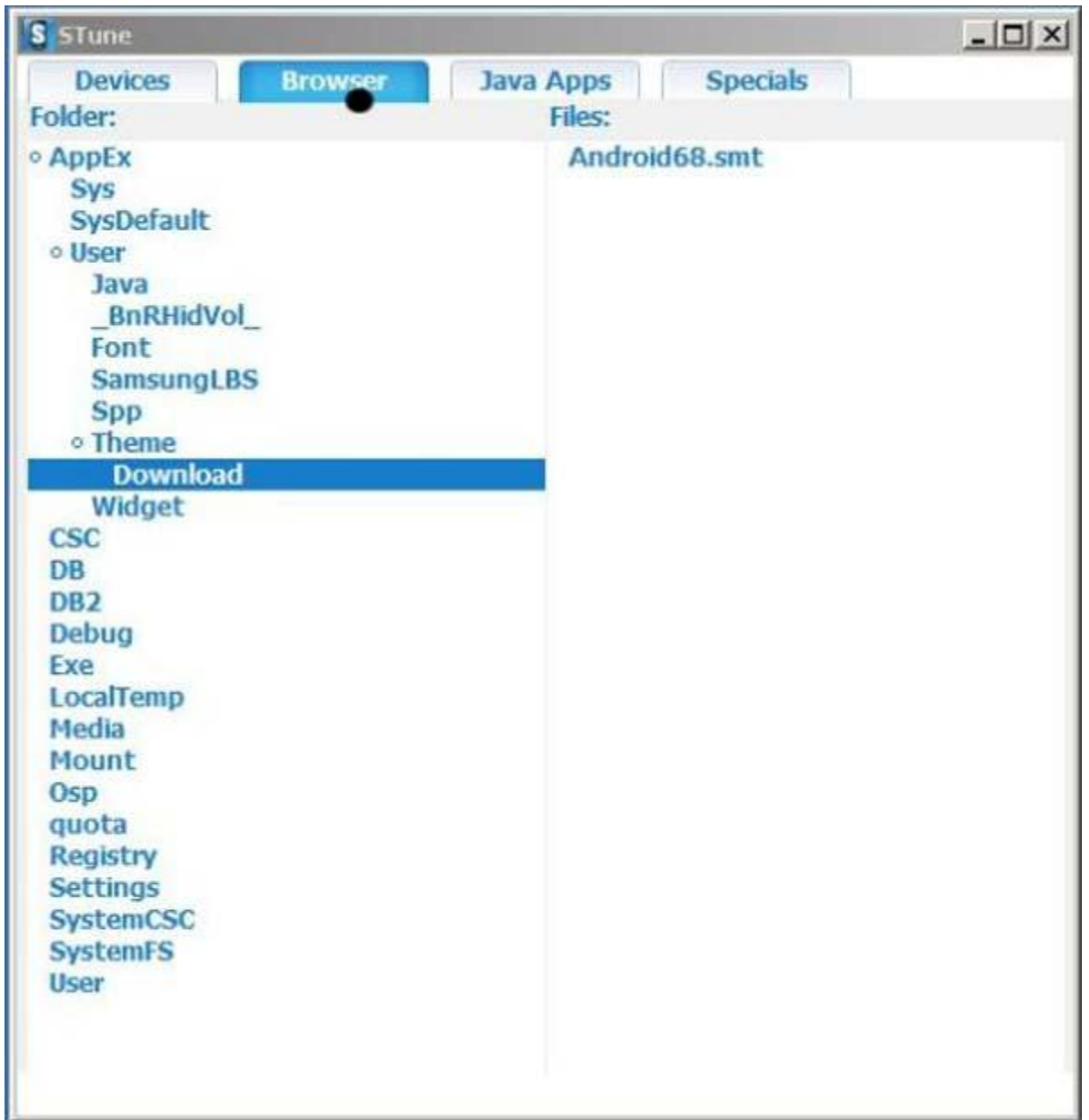

Let us know how it went. If you face any problems, don't hesitate to let us know in the comments below. အားလုံးအဆင်ပြေကြပါစေဗျာ.......

Lock iPhone အတွက် Baseband မပြောင်းလဲပဲ iOS 6.1 သို့ Update လုပ်ယူနည်း

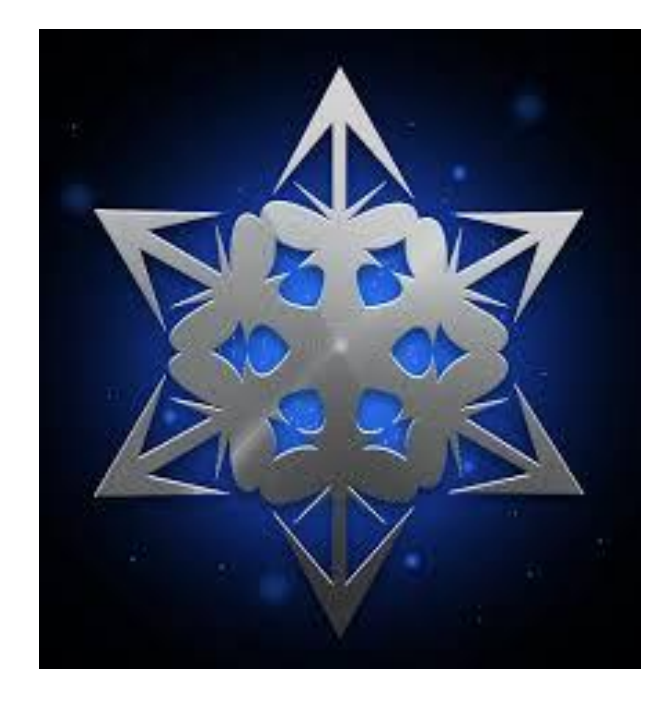

iPhone ရဲ့ iOS မှာ ယခုဆိုရင် iOS 6.1.2 ကိုရောက်ရှိသွားပါပြီ၊ သို့ ပေမယ့် Lock iPhone ကို အသုံးပြုမိနေတဲ့ မိတ်ဆွေများကတော့ iOS version မြင့်တိုင်း ထပ်ကြပ်မကွာ update မလုပ်နိုင်ကြပါဘူး။

Baseband ကန့် သတ်ချက်ကြောင့် Jailbreak လုပ်နိုင်ခဲ့ရင်တောင် Unlock လုပ်နိုင်ဖို့ စောင့်မျော်နေကြရပါတယ်။ ဒ့ါအပြင် iOS update လုပ်ရာတွင်လည်း အနည်းငယ် အခက်အခဲလေးတွေ ရှိနေတတ်ပါတယ်..

Lock phone များဖြစ်ကြသော iPhone 4, 3G, 3Gs သမားများအတွက် မိမိတို့ ၏ Unlock-able baseband ကို မပြောင်းလဲစေပဲ iOS 6.1 ကို လုံခြုံစိတ်ချစွာ update လုပ်နိုင်မယ့်နည်းလမ်းလေးကို ဖော်ပြပေးလိုက်ပါတယ်။

ထုံစံအတိုင်း preserved baseband iOS တစ်ခုကို တည်ဆောက်ဖို့ အမြဲတမ်းအသုံးပြုနေရတဲ့ "sn0wbreeze" ကိုပဲ အသုံးပြုကြရပါလိမ့်မယ်။

 $^{**}$ sn0wbreeze ကို အသုံးမပြုမီ သိသင့်သိထိုက်သော အချက်များ $^{**}$ 

- iPhone 3Gs အတွက် 05.11.07, 0.5.12.01, 05.13.04, 06.15.00 ၊ iPhone 4 အတွက် 01.59.00 baseband များကိုသာ preserved လုပ်ပေးနိုင်ပါမည်။
- မိမိ၏ iPhone baseband သည် အထက်ပါတို့ ထဲမှ တစ်ခုခုနှင့် လက်ရှိတွင် ကိုက်ညီမှုရှိနေရပါမည်။ သို့ မှသာ iOS 6.1 သို့ update လုပ်နိုင်ပါလိမ့်မည်။
- မိမိ၏ iPhone baseband ကို စစ်ဆေးရန် Settings -> General -> About မှ "*Modem Firmware*" ကို ကြည့်ရမှာဖြစ်ပါတယ်။ I

>> [Download sn0wbreeze 2.9.13](http://adf.ly/KoFhQ)

>> [Download iOS 6.1 IPSW](http://adf.ly/KoFjZ)

sn0wbreeze 2.9.13 သည် လက်ရှိမှာ နောက်ဆုံး version ဖြစ်ပြီး iOS 6.1.2 ထိ bsaeband preserved လုပ်ပေးနိုင်ပါတယ်၊ ဒါပေမယ့် Unlock အတွက် အသုံးပြုရမယ့် "ultrasn0w" က iOS 6.1 ထိသာ unlock လုပ်ပေးနိုင်သေးတာကြောင့် iOS 6.1 ကို Update လုပ်နည်းသာ တင်ပြပေးလိုက်ပါတယ်။

## လုပ်ငန်းစဉ်

အဆင့် ၁)

မိမိ iPhone နှင့် သက်ဆိုင်သော "iOS 6.1 IPSW" နှင့် "sn0wbreeze" တို့ ကို ဦးစွာ download ရယူထားပါ။

အဆင့် ၂)

sn0wbreeze ကို Run ပါ။ "OK" နှိပ်ပြီး "Next" (အပြာရောင်မြှား) ကို ဆက်နှိပ်ပါ။

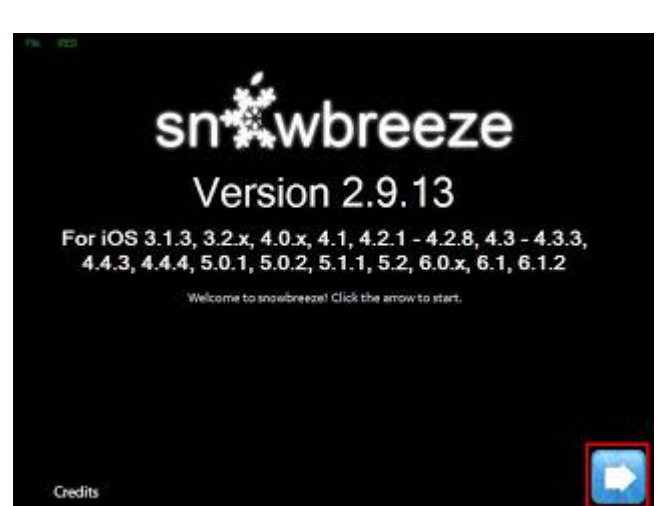

အဆင့် ၃)

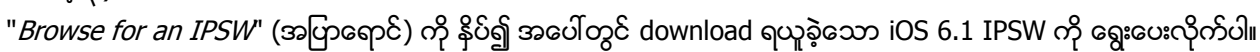

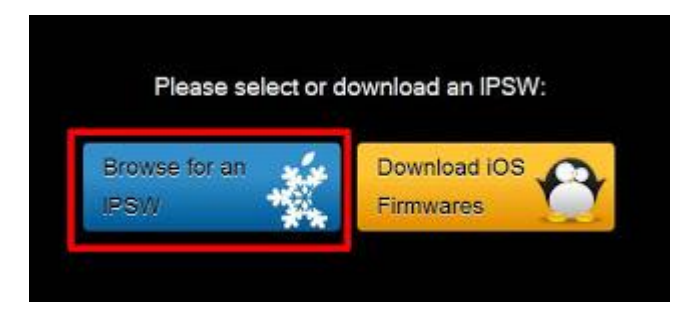

ဤနေရာတွင် ကျွန်တော်က iPhone 3Gs ကို အသုံးပြုပြီး ပြသထားပါတယ်

အဆင့် ၄) iPhone 3Gs အတွက် ရွေးစရာ (၃)ခုရှိပါတယ်၊ မိမိ၏ bootrom ကို သိရင် (Old/New) ရွေးပေးပါ။ မသိရင် "Detect it for me" နှိပ်ပါ။ Detect လုပ်ပြီးလို့ Old/New သိရင် သက်ဆိုင်ရာကို ရွေးပေးပါ။

အဆင့် ၇) "Activate" လုပ်ရန် မေးလာပါလိမ့်မည် "**Yes**" ကိုနှိပ်ပါ။

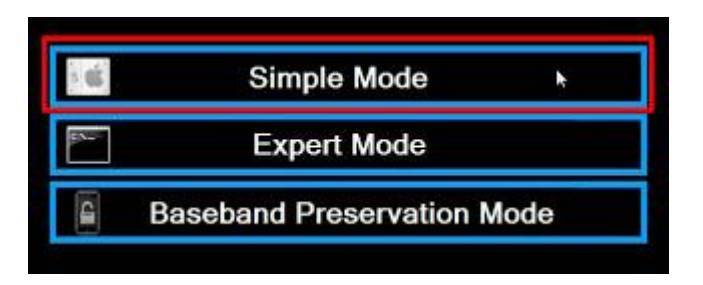

အဆင့် ၆) ဤအဆင့်တွင် "Simple" mode ကိုသာ ရွေးပါ။

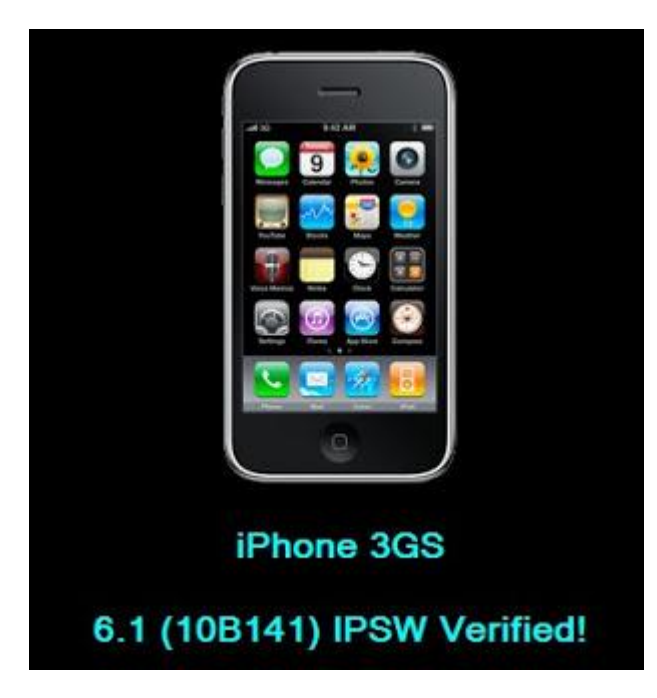

အဆင့် ၅) sn0wbreeze မှ iOS 6.1 ကို Verified လုပ်ပါမည်။

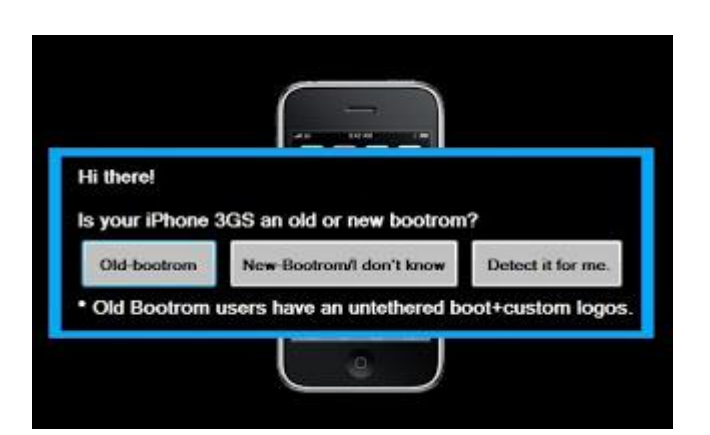

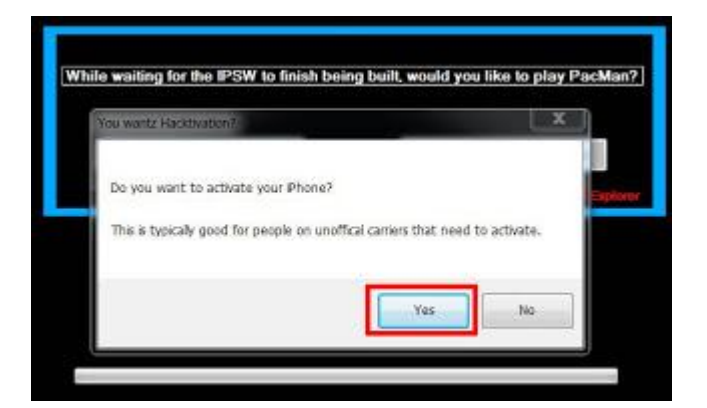

အဆင့် ၈)

sn0wbreeze မှ iOS 6.1 အတွက် preserved လုပ်ပြီးသား firmware အသစ်တစ်ခု ဆောက်နေပါပြီ။

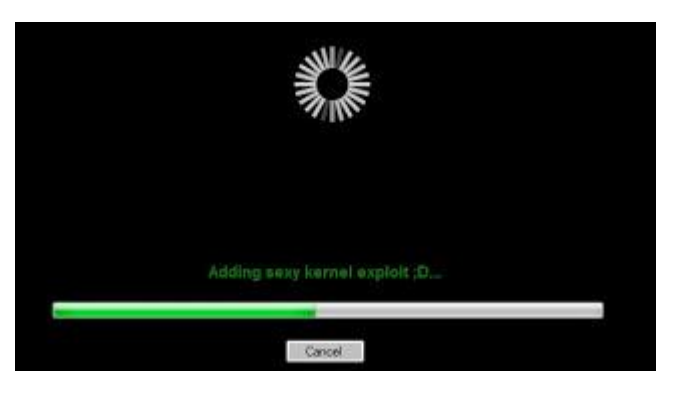

အဆင့် ၉)

အောင်မြင်စွာ ဆောက်ပြီးကြောင်း message ပေါ်လာပါမည်။ "OK" နှိပ်ပါ။ မိမိ၏ Desktop တွင် ပုံပါအတိုင်း "sn0wbreeze\_iPhone\_xx\_6.1-xxxx" file တစ်ခုကို ရရှိလာပါလိမ့်မည်။ (ထို file ကို iTunes နှင့် Custom Restore လုပ်သော အဆင့်တွင် အသုံးပြုရန်ဖြစ်သည်)

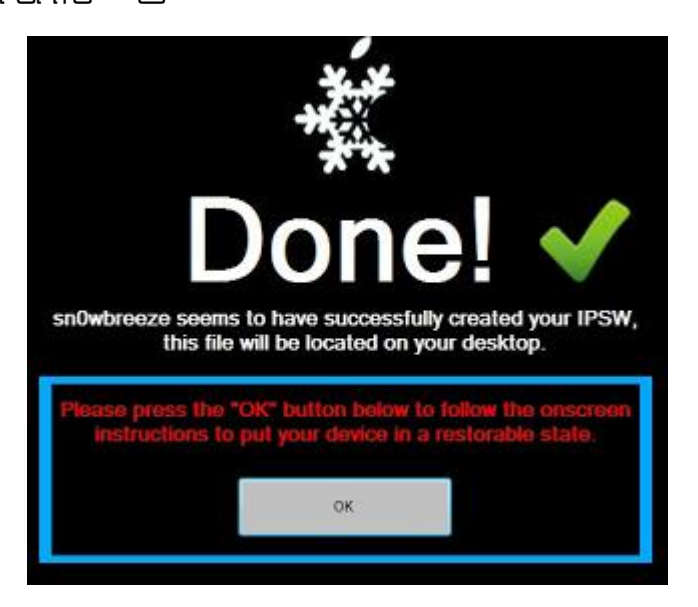

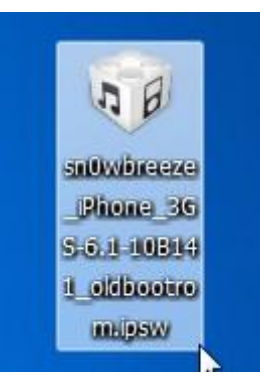

အဆင့် ၁၀)

sn0wbreeze က သင့် iPhone ကို DFU mode ဝင်ရန် ညွှန်ကြားပါလိမ့်မည်။ iPhone ကို PC နှင့် ရိုပ်ဆက်ပြီးနောက် ညွှန်ကြားချက်အတိုင်း ကွက်တိ လုပ်ဆောင်ပါ။ အောင်မြင်ပါက သင့် iPhone DFU mode သို့ ရောက်သွားပါမည်။

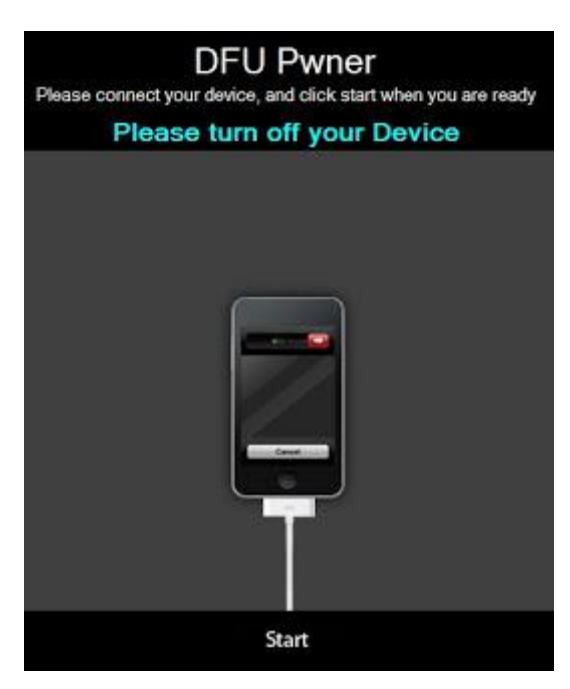

အဆင့် ၁၁)

iTunes တက်လာပြီး "Restore" လုပ်ရန် ညွှန်ကြားလာပါလိမ့်မည်။ Custom Restore လုပ်ရန် (**Shift key + Restore**) ကို နိုပ်ပြီး အဆင့် (၉) တွင် ရရှိထားသော IPSW file ကို ရွေးပေးလိုက်ပါ။

Restore လုပ်ငန်းစဉ် ချောမောစွာပြီးစီးသွားပါက Baseband preserved လုပ်၍ iOS 6.1 သို့ Update လုပ်ခြင်း ့<br>အောင်မြင်စွာ ပြီးဆုံးသွားပါပြီ။

\*\***မှတ်ချက်**\*\* အထက်ပါ အဆင့်များ အောင်မြင်စွာ ပြီးစီးသွားသော်လည်း သင့် iPhone သည် Jailbreak မဖြစ်သေးသလို Unlocked လဲ မဖြစ်သေးပါ။

>> iPhone ကို iOS 6.1 Jailbreak လုပ်ဆောင်ရန် ဤနေရာတွင် ဖတ်ရှုပါ... >> Jailbreak လုပ်ပြီးနောက် Unlock လုပ်ရန် ဤနေရာတွင် ဖတ်ရှုပါ...

မိုးသိကြားရဲပို့စ်တွေကို တိုက်ရိုက်မှျဝေတာဖြစ်ပါတယ်.. <u>မိုးသိကြားကို ကျေးဇူးတင်ပါတယ်</u>

#### Samsung Glaxy S i897 ကို Android 4.0.3 ICS RC 4.2 မြှင့်ရအောင်

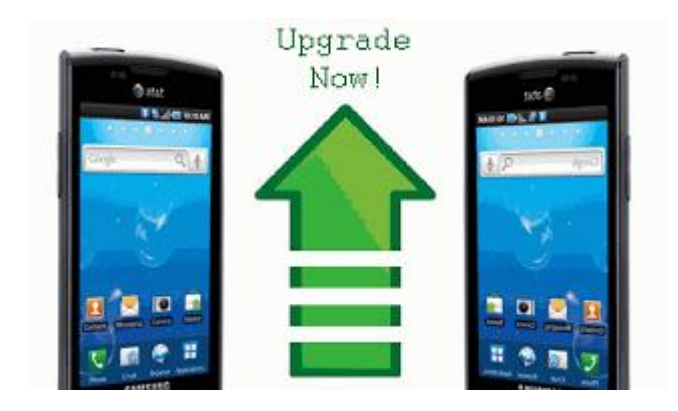

cmpunk1989 ရေ.. ကျွန်တော် လေ့လာမိသလောက် ရှာဖွေ တင်ပေးလိုက်ပါတယ်.. သတိပေးချင်တာက Firmware တင်ရမှာဖြစ်တဲ့အတွက် နောက်ဆက်တွဲပြဿနာတွေ ဘယ်လိုဖြစ်မလဲဆိုတာ ကြိုတင်မသိနိုင်ပါဘူး.. ကျွန်တော် ပေးတဲ့နည်းကိုလုပ်လိုက်တာ ပြဿနာတက်သွားတယ်ဆိုရင် ကျွန်တော်လည်း I မကောင်းဘူးလေနော.. ဒီတော့ ဖြစ်လာတာကို လက်ခံဖို့ အဆင်သင့်ရှိတယ်ဆိုမှသာ လုပ်စေချင်ပါတယ်.. စိတ်မချရင် ကျွန်တော့်ထက် ပိုမိုကျွမ်းကျင်တဲ့ ပညာရှင်တစ်ယောက်ယောက်နဲ့ တိုင်ပင်ကြည့်ပါ.. ကျွန်တော် လေ့လာမိတဲ့နည်းလေးကို ပြန်လည် မျှဝေလိုက်ပါတယ်.. နည်းက (၂)နည်းရှိပါတယ်.. Online ကနေ Kies ကိုသုံးပြီး Upgrade လုပ်တာရယ်.. နောက်တစ်နည်းက Firmware ကိုဒေါင်းပြီး Manual နည်းနဲ့ ပြန်တင်ခြင်းဖြစ်ပါတယ်.. ပထမနည်းက အဆင်မပြေတာများတယ်လို့သိရပါတယ်.. ဒါကြောင့် ဒုတိယနည်းကို တင်ပေးလိုက်ပါတယ်..

Firmware မတင်ခင် အစ်ကို့ရဲ့ဖုန်းကို Root ဖေါက်ထားဖို့ လိုပါတယ်..

1.ပထမဆုံး အောက်ကလင့်မှာ Android 4.03 RC 4.2 ကို အရင်ဒေါင်းလိုက်ပါ..

## Download [Android 4.03 RC 4.2](http://adf.ly/KL7L6)

2. ဒေါင်းလို့ရလာတဲ့ဖိုင် ကွန်ပျူတာမှ တစ်ဆင့် Card Reader နဲ့ပဲဖြစ်ဖြစ်၊ ဖုန်းကို တိုက်ရိုက် ကွန်ပျူတာနဲ့ချိတ်လို့ပဲဖြစ်ဖြစ် SD Card ထဲကိုထည့်ပါ.. SD Card ဟာ အနည်းဆုံး 2GB ရှိသင့်ပါတယ်.. တစ်ခြားဖိုင်တွေမရှိစေရပါဘူး.. Android 4.03 RC ဘက်ထရီက အနည်းဆုံး ဂုရှ% ရှိနေရမှာဖြစ်ပါတယ်နော်..

3. ဖုန်းကို Power ခလုပ် နဲ့ Volume up (အသံချဲ့ခလုပ်) နှစ်ခုကို ပြိုင်တူဖိထားလိုက်ပါ.. Recovery Mode ကိုရောက်မှ လွှတ်ပါ..

4. မြင်ရတဲ့မြင်ကွင်းထဲမှာ Install zip from SD card ဆိုတာကိုရောက်အောင်ရွေ့ပါ.. ဖုန်းထဲက Volume+ ခလုတ်နဲ့ Volume- ခလုပ်ကိုအသုံးပြုပြီး အပေါ်အောက်ရွှေ့ရမှာဖြစ်ပါတယ်..

5. Install zip from SD card ဆိုတာကိုရောက်အောင်ရွှေ့ပြီးရင် Home Button ကိုတစ်ချက်နှိပ်လိုက်ပါ.. ထပ်ပေါ်လာတဲ့ထဲက choose zip from SD card ဆိုတာကို ခုနကလိုပဲရွေးလိုက်ပါ..

6. သူ့ဟာသူအလုပ်လုပ်သွားပြီး ပြီးဆုံးသွားရင် back ပြန်သွားပြီး Reboot system now ကိုရွေးပြီးနှိပ်လိုက်ပါ.. ဖုန်းက Restart ကျသွားပြီး ပြန်တက်လာပါလိမ့်မယ်..

ဖုန်းထဲက Setting>about phone>firmware ကိုပြန်စစ်ကြည့်လိုက်ပါ.. Android 4.03 လေးနဲ့ လန်းနေတာမြင်ရပါလိမ့်မယ်...

အဆင်ပြေပါစေ..

## sony xperia sola လေးကို firmware တင်နည်း

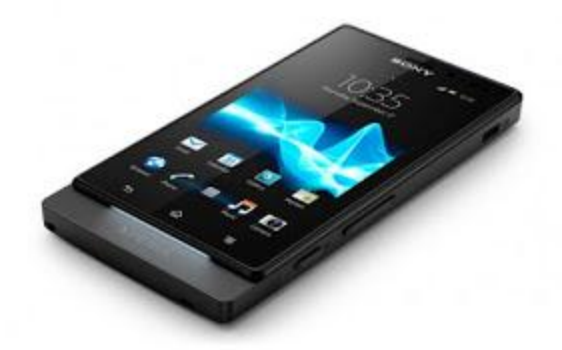

sony xperia sola လေကို firmware ပြန်တင်ဖို့ အတွက် လိုအပ်တာလေတွေဒေါင်လိုက်ပါ firmwareကိုဒေါင်ရန်

#### sonyflashtoolကိုဒေါင်ရန်

အရင်ဆုံး computerမှာ sony driverသွင်းထားရပါမယ် firmware download လုပ်ပြီးရင် Zip ဖြည်ပြီးတော့ C:\Flashtool\firmware ဗိုဒါထဲကို ထည့်ပေးပါ ပြီရင် driverအတွက် C\flashtool\drivers ထဲက flashtooldriver ကို installလုပ်ပေးလိုက်ပါပြီရင် စောစောက အင်စတောလုပ်ထားတဲ့ flash tool ကို ဖွင့်ပြီး မိုးကြိုးသွားပုံလေးကို နိုပ်ပါ ပြီရင်flashmode ကိုနိုပ်ပါ ပေါ်လာတဲ့အကွက်မှာ MT27i ကို ရွေးပေးလိုက်ပါ ပြီရင်၀kနိုပ်ပေးလိုက်ရင် USB ရိုတ်ဆက်ဖို့ ပြောလာမှာပါဒီအခါကျရင်

အသံတိုးခလုပ်ကို နိပ်ထားပြီး USB ကြိုးကိုချိတ်ပေးလိုက်ပါflashtool ကဖုန်းကိုသိသွားပြီဆို flashtoolကfirmware ကိုသူဟာသူတင်ပေးသွားမှာပါ ၁၀ မိနစ် လောက် စောင့်လိုက်ပါ finished ဖြစ်သွားပြီဆိုရင်ကြိုးကိုဖြုတ်ပြီးပါဝါဖွင့်လိုက်ပါ ပါဝါဖွင့်ရင် ရှမိနစ်ဘောက်ကြာပါတယ် သူကစောစောကတင်ထားတဲ့firmwကိုအင်စတောပြန်လုပ်နေမှာပါ ခဏနေဖုန်းက Boot ပြန်တက်လာလျင် sony xperia solaလေကို firmwareတင်လို့ ပြီပါပြီ

post by SmartGhost Posted by <u>ထိုင်းရောက် IT လူငယ်များ</u>

#### SumsangGalaxy Grand DUOS (GT-I9082) ကို Firmwares တင်နဉ

Posted by ဇော် မင်း သန်း Posted on 3/09/2013 with [1 comment](http://www.zawminthan.com/2013/03/sumsang-galaxy-grand-duos-gt-i9082.html#comment-form)

အကိုတယောက် တောင်းထားလို့ မဖြစ်မနေဒီပိုစ်ကိုရေးလိုက်တာပါ....။အချားသော အကို သူငယ်ချင်းများလည်းအသုံးပြု စေနိုင်ရန်ရည်ရွယ်ပါတယ်....။

အခုနောက်ပိုင်းမှာ တောတောတွေ့ ရတဲ့ andriod တွေကို firmware တင်နည်းတခုကို ပြော ပြပါမယ် android phone တောတောများများဟာ အမှားလုပ်မိတာနဲ့ firmware လစ်တောတာဘဲ အများအာဖြင့် root လုပ်ပြီ boot ပြန်အတက်မှာ samsung logo မှာရပ်နေတက်ပါတယ် ကိုယ်က ဖုန်းကို root တောမယ်ဆိုရင် အရင်ဆုံး ကိုယ်ဖုန်းရဲ့firmware တွေကို အရင်ရှာထားပြီမှ root လုပ်စေခြင်ပါတယ် အခန့်မသင့်ရင် firmware ရှာမရတဲ့ဖုန်းဆို ဒီအတိုင်မသုံးရဘဲ ပြစ်လိုက်ရပါမယ် ....

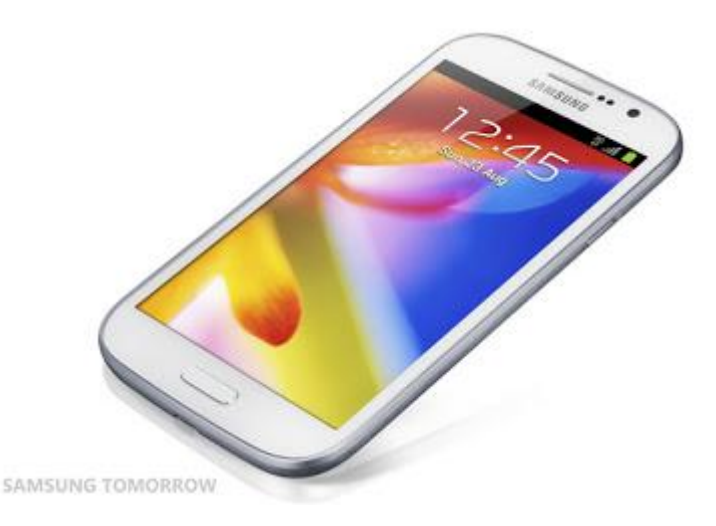

Galaxy Grand DUOS (GT-19082) ကို Firmwares တင်ရန်အတွက် အောက်ကဗိုင်ကိုကြိုက်နစ်သက်ရာဒေါင်းလိုက်ပါ......။

[I9082XXAMB3\\_I9082ODDMB2\\_SLK.zip |](http://www.hotfile.com/dl/197436696/e253803/I9082XXAMB3_I9082ODDMB2_SLK.zip.html) 761.3 MB

[I9082XXAMB3\\_I9082ODDMB2\\_NPL.zip |](http://www.hotfile.com/dl/197436708/9589d5c/I9082XXAMB3_I9082ODDMB2_NPL.zip.html) 761.3 MB

[I9082XXAMB3\\_I9082ODDMB2\\_TML.zip |](http://www.hotfile.com/dl/197436723/58dcf2f/I9082XXAMB3_I9082ODDMB2_TML.zip.html) 761.3 MB

မိမိဒေါင်းပြီးကော်ပီထည့်ရမဲ့ SDcard ကို အရင် format ချရပါမယ်.....။ဒါင်လို့ ရလာတဲ့ zip ဖိုင်းကို format ချထားတော SD card ထဲသို့ copy ကူထည့်လိုက်ပါ...။ပြီးရင် sd card ကို ဖုန်းထဲသို့ ထည့်ပြီ ဖုန်းပိတ်ထားလိုက်ပါ ပြီရင် firmware တင်ဖို့ အတွက် recovery mode ဖြစ်အောင်ဝင်ရပါမယ် ။ (vol up (အသံချဲ့ခလုပ်)+ power + home button) ။ recovery mode သို့ ရောက် လာပြီဆိုရင် firmware မတင်ခင်ဖုန်းထဲမှာရှိတဲ့ အမိုုက်တွေကို အရင်ရှင်းရမှာဖြစ်တဲ့အတွက် vol ခလုတ်တွေအသုံးပြုပြီ wipe data/factory reset နေရာကိုသွားပြီ ဖုန်းခေါ်တဲ့ခလုတ်ကို တစ်ချက်နိုပ်ပေးပါ ပြီးရင် အထဲကစာတန်တွေထဲက Yes – delete all user data ကိုနိုပ်ပေးလိုက်ပါ သူဟာသူလုပ် သွားပါမယ် ပြီးရင် စောစောက-မူလမျက်နာ ပြန်ရောက်သွားပါမယ် ဒီအခါ firmware တင်ဖို ့အတွက် apply update from sdcard ဆိုတဲ့ စာတန်းကို ရွေးပြီ စောစောက copy ကူထားတဲ့ <mark>[I9082XXAMB3\\_I9082ODDMB2\\_SLK.zip](http://www.hotfile.com/dl/197436696/e253803/I9082XXAMB3_I9082ODDMB2_SLK.zip.html)</mark> ဗိုင်းရွေးပေးလိုက်ရင် သူဟာသူ firmware

တင်သွားပါမယ်ပြီးရင် reboot လုပ်ပေးလိုက်ရင် ဖုန်းပိတ်ပြီ ပြန်တက်လာရင် အာလုံးအိုကေ ပါပြီ ။ တစ်ခါတစ်လေ .<br>ပြန်မတက်လာသေး ရင် စောစောက အမှိုက်ရှင်းသလို ပြန်လုပ်ပြီ ဘက်ထရီးဖြုတ်ပြီး၃မိနစ်လောက်ထားပြီး ပြန်တပ်ပြီး — .<br>ပြန်ဖွင့်ပါ အာလုံးအောင်မြင်သွားပါလိမ့်မယ်.......။

ဒီတနည်းနဲ့ အဆင်မပြေရင် Odin နဲ့ လည်း အသုံးပြုလို့ အဆင်ပြေပါတယ်...။

တောင်းပန်ချက်.....း ကျနော်ပိုစ်ရေးတာမကြာသေးတဲ့အတွက် လိုအက်ချက်လေးတွေ ရှိမယ်ဆိုရင်တောင်းပန်ပါတယ်.....။လိုအပ်ချက်များကို တွေ့ရင် ထောက်ပြပေးကြပါလို့ အကူညီတောင်းချင်ပါတယ်... …<br>။လိုအပ်တာလေးတွေကိုအတတ်နိုင်ဆုံးပြုပြင်ပြီး ပြည့်စုံအောင် ကြိုးစားပါသွားပါမယ်….ကျေးဇူးတင်ပါတယ်….။ ာ<br>အားလုံးအဆင်ပြေပါစေလို့ မျှော်လင့်ပါတယ်....။ <u>ဖော်မင်းသန်း...။</u>